# **Användarguiden Dell E2318H Dell E2318HN Dell E2318HX Dell E2318HR**

Regleringsmodell: E2318Hf / E2318HNf

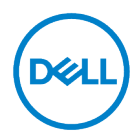

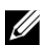

- Anmärkning: En ANMÄRKNING anger viktig information som hjälper dig att bättre använda datorn.
- $\triangle$ försiktighet: försiktighet kan orsaka maskinvaruskador eller dataförlust om instruktioner inte följs.
- $\wedge$ VARNING: En VARNING anger en risk för materiella skador, personskador eller dödsfall.

Upphovsrätt © 2017 – 2020 Dell Inc. Alla rättigheter förbehållna.

Informationen i detta dokument kan ändras utan föregående meddelande. Reproduktion av dessa material på något sätt utan skriftligt tillstånd från Dell Inc.

Varumärken som används i den här texten: Dell™ och Dell-logotypen är registrerade varumärken som tillhör Dell Inc.; Microsoft<sup>®</sup>, Window<sup>®</sup> och Windows Start Button-logotypen är registrerade varumärken eller varumärken som tillhör Microsoft Corporation i USA och/eller andra länder.

Andra varumärken och handelsnamn kan användas i detta dokument för att hänvisa till enheter som gör anspråk på varumärken och namn eller deras produkter. Dell Inc. avsäger sig allt ägarintresse i andra varumärken och handelsnamn än sitt eget.

2020 – 12 Rev. A04

# <span id="page-2-0"></span>Innehåll

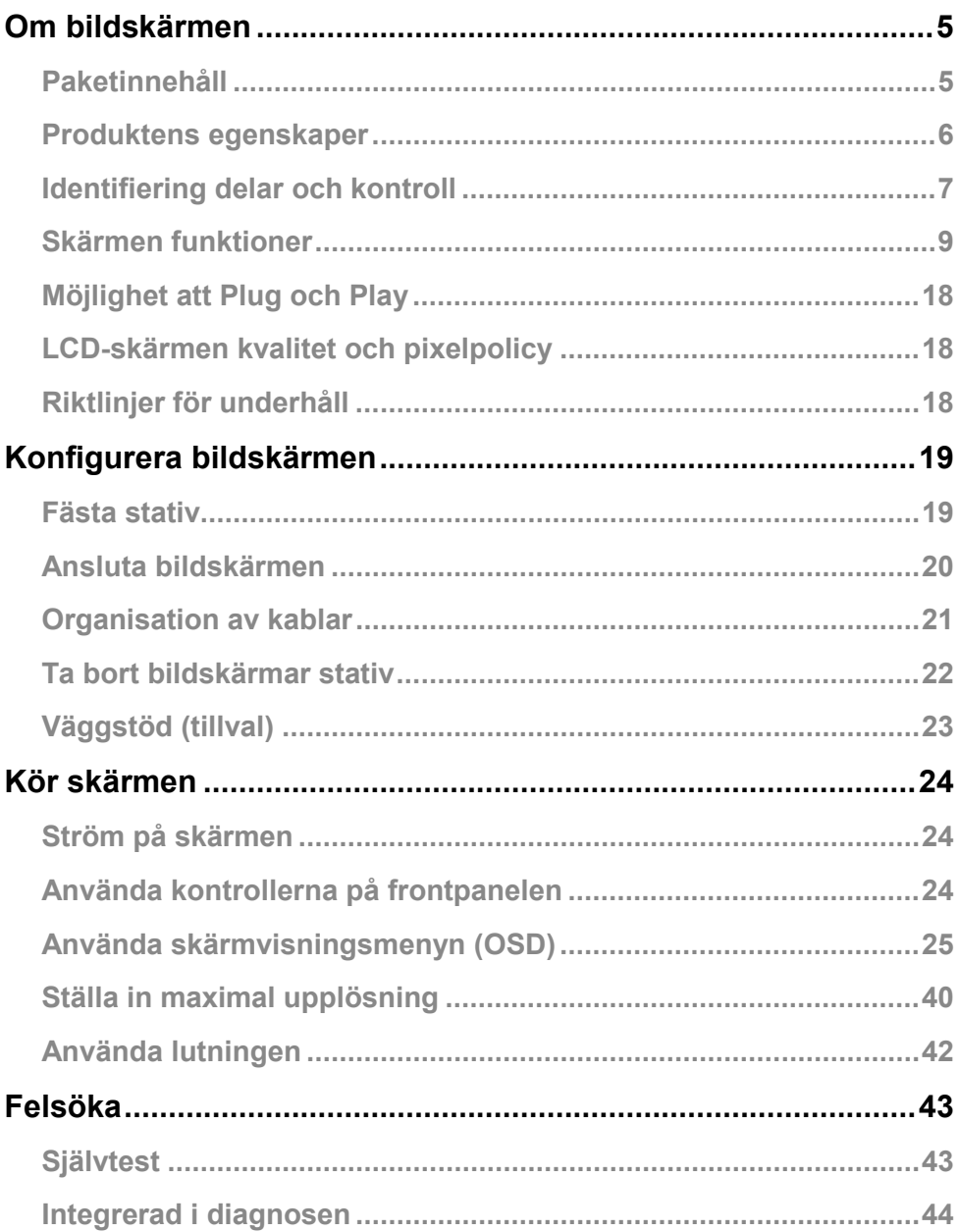

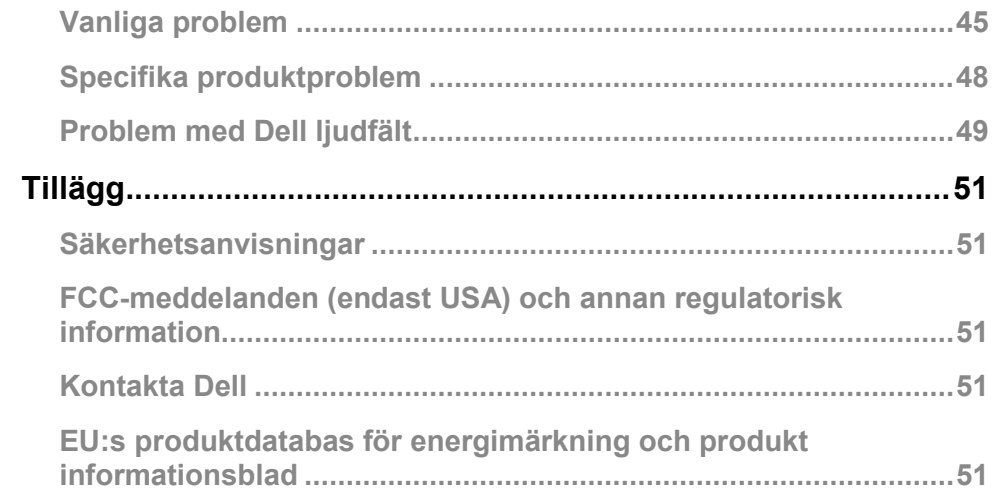

# <span id="page-4-0"></span>**Om bildskärmen**

## <span id="page-4-1"></span>**Paketinnehåll**

Din övervakning skeppar med komponenter som listas nedan. Se till att du har fått alla komponenter och **[Kontakta Dell](#page-50-3)** om något saknas.

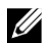

**Anmärkning:** Vissa artiklar är valfria och kan inte levereras med skärmen. Vissa funktioner eller media kanske inte är tillgängliga i vissa länder.

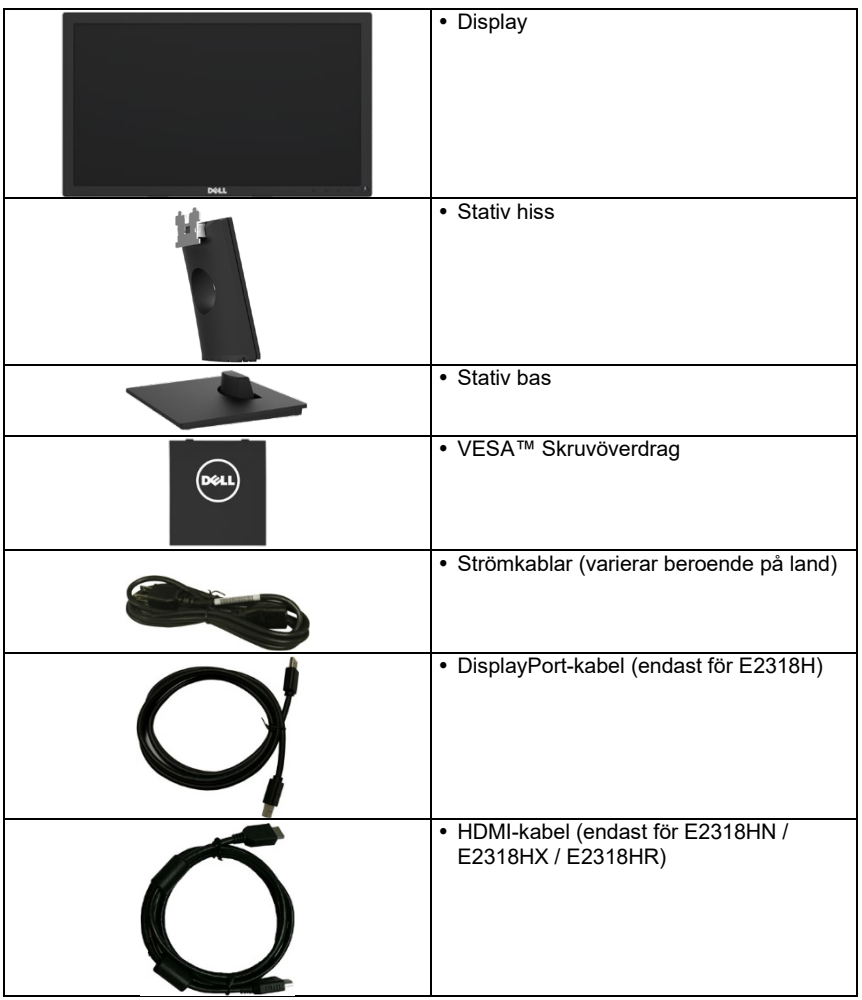

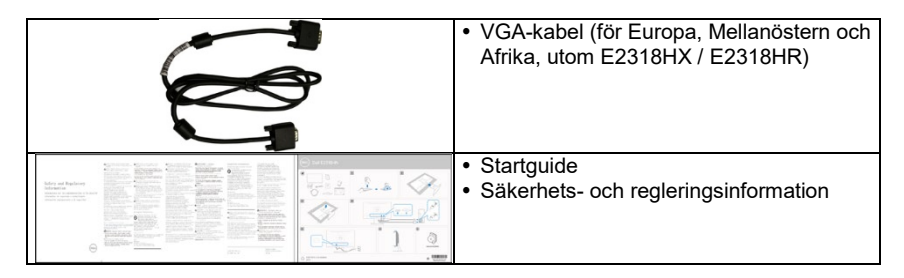

### <span id="page-5-0"></span>**Produktens egenskaper**

Dell E2318H / E2318HN / E2318HX / E2318HR plattskärm med aktiv matris är tunnfilmstransistor, LCD-skärm och LED-bakgrundsbelysning.

Skärmen funktioner är:

- **E2318H / E2318HN / E2318HX / E2318HR**: Synlig diagonal bildstorlek på 58,42 cm ( 23,0 tum), upplösning 1920 x 1080 och helskärmsstöd för lägre upplösningar.
- Lutning justeringsförmåga.
- Avtagbar bas och 100mm Video Electronics Standards Association of Mounting Holes (VESA) för flexibla monteringslösningar.
- Plug och Play-funktioner om de stöds av systemet.
- Skärmskärmeninställningar (OSD) för att göra det enklare att konfigurera och optimera skärmen.
- ENERGY STAR-certifierad.
- Säkerhetslås Plats.
- Kapacitet för kapitalförvaltning.
- EPEAT registrerad, om någon. EPEAT-registreringen varierar från till land. Se [https://www.epeat.net](https://www.epeat.net/) för landregistreringsstatus.
- CECP (för Kina).
- RoHS-kompatibel.
- TCO-certifierade skärmar.
- Energimätaren anger den energinivå som förbrukas av skärmen i realtid.
- Optimera visuell komfort med en flimmerfri skärm.
- De möjliga långsiktiga effekterna av skärmen blåljusemission kan orsaka ögonskador, inklusive ögontrötthet eller digital ögontrötthet. ComfortView är utformat för att minska mängden blått ljus som avges av skärmen för att maximera ögonkomforten.

# <span id="page-6-0"></span>**Identifiering delar och kontroll**

Framifrån

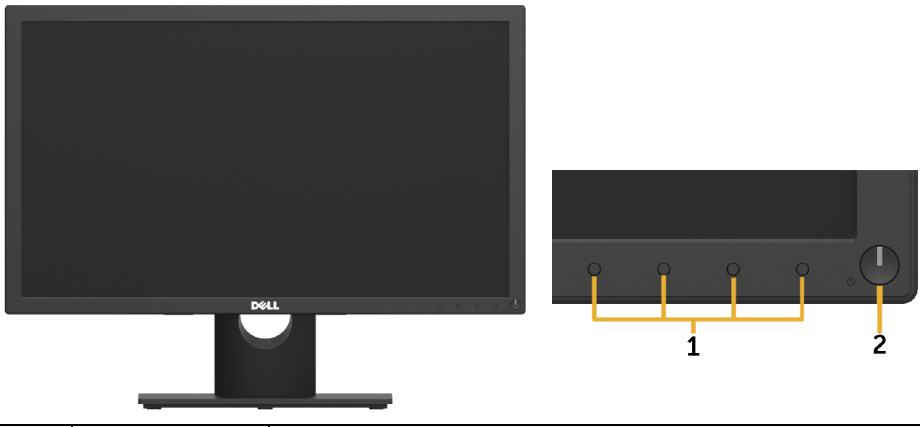

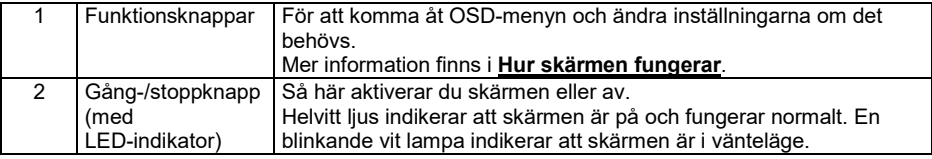

#### **Ser tillbaka**

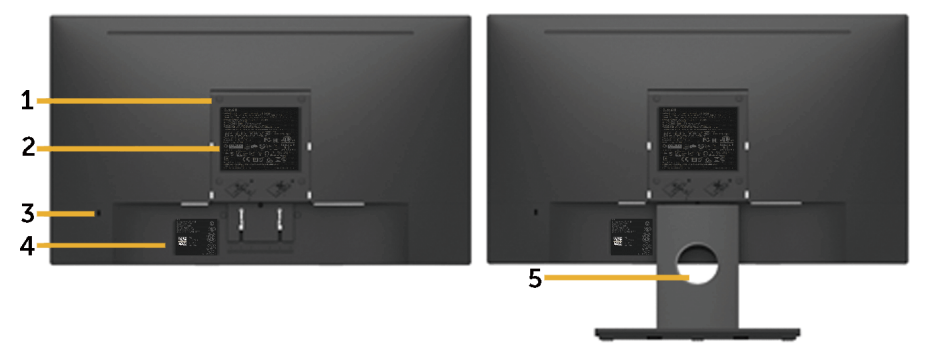

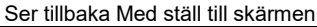

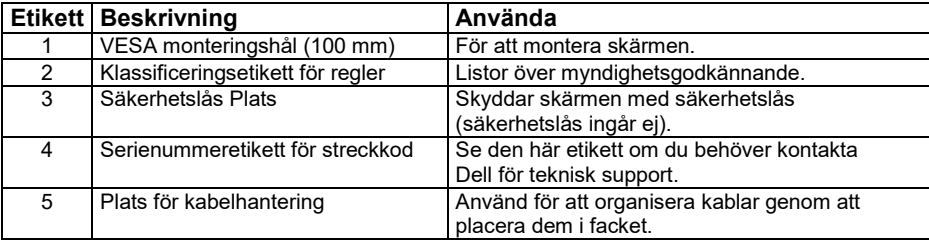

#### **Sido visa**

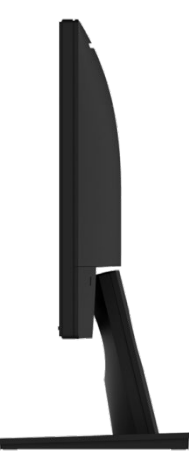

#### Höger **Visa underifrån E2318H:**

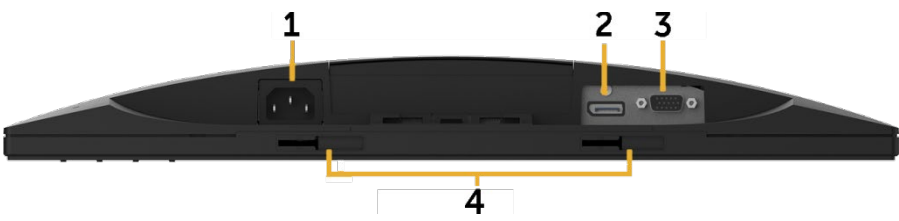

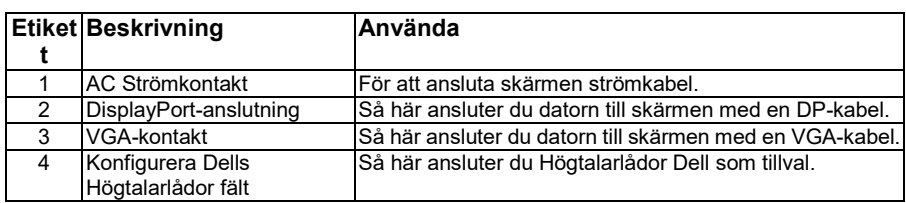

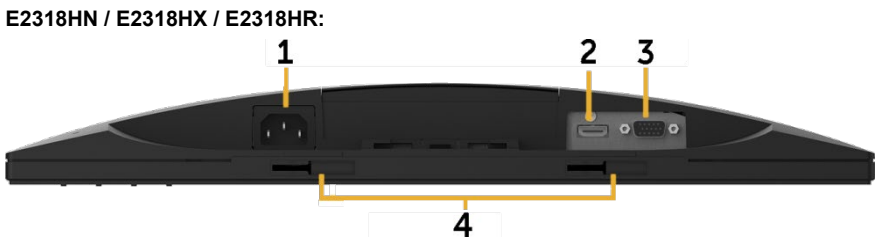

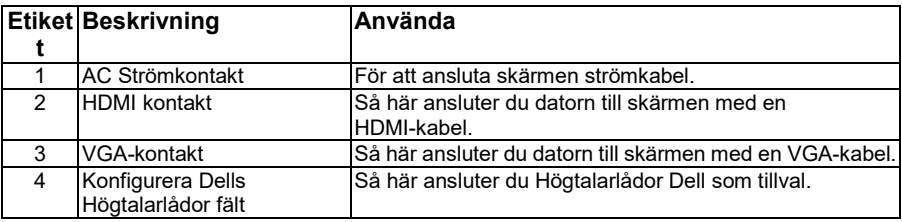

# <span id="page-8-0"></span>**Skärmen funktioner**

### **Platta panelfunktioner**

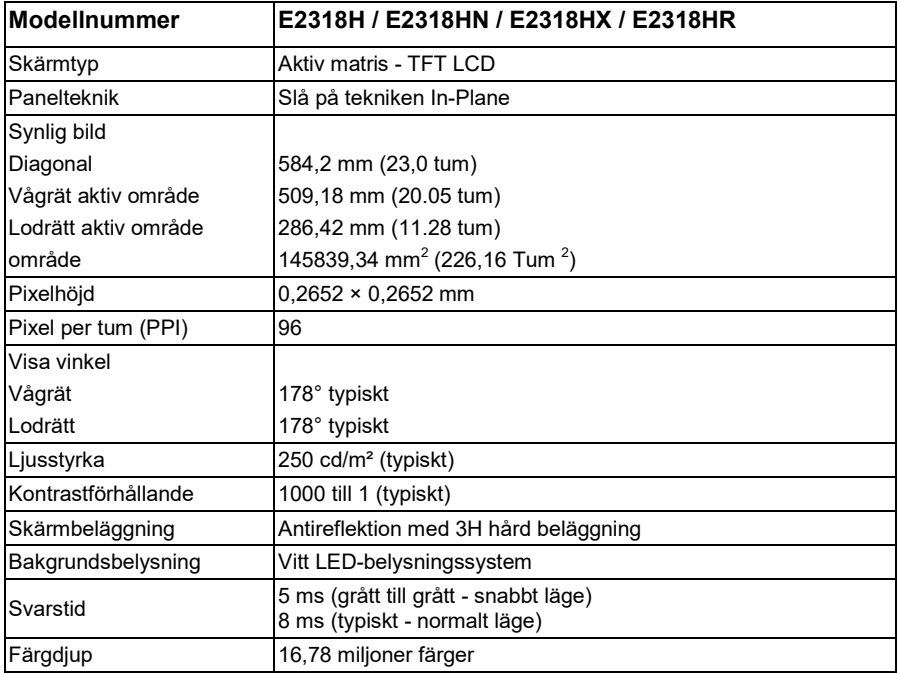

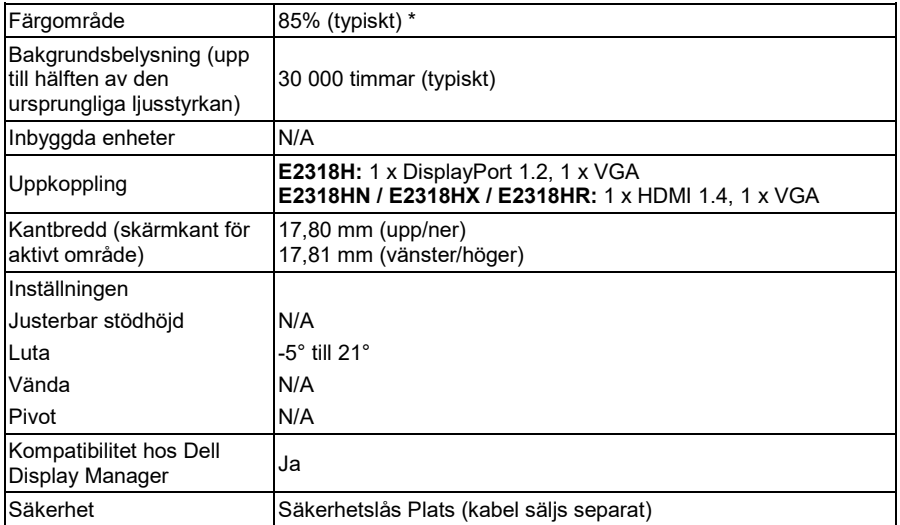

\* E2318H / E2318HN / E2318HX / E2318HR färgområde (typiskt) är baserat på CIE1976 (85%) CIE1931 (72 %) teststandarder.

### **Specifikationer för upplösning**

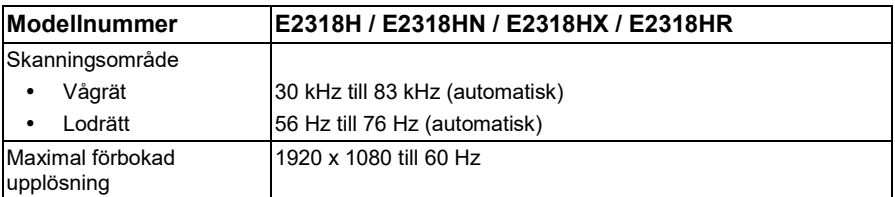

### **Videolägen som stöds**

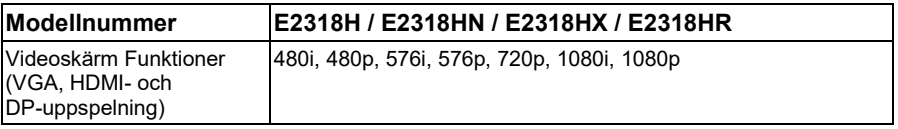

### **Fördefinierade Visningslägen**

Följande tabell över de fördefinierade lägen för vilka Dell garanterar bildens storlek och centrum:

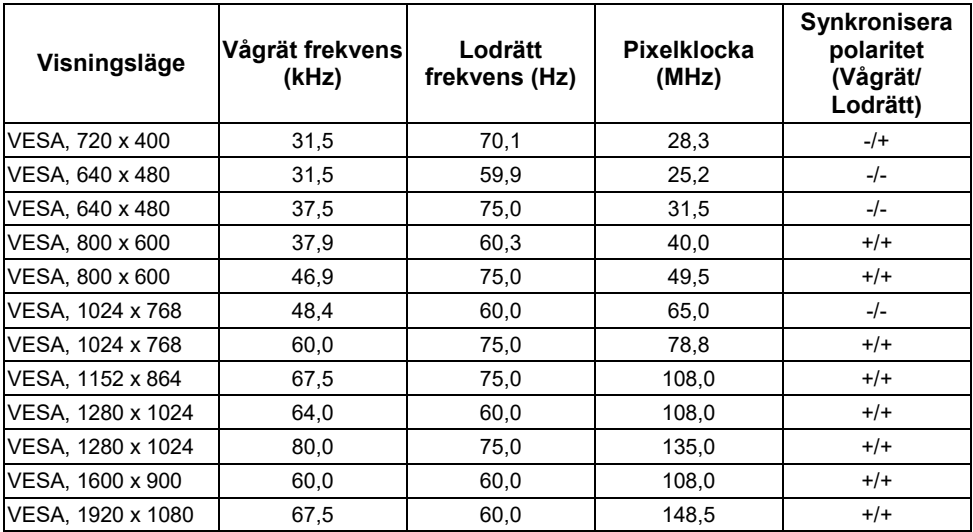

### **Elektriska specifikationer**

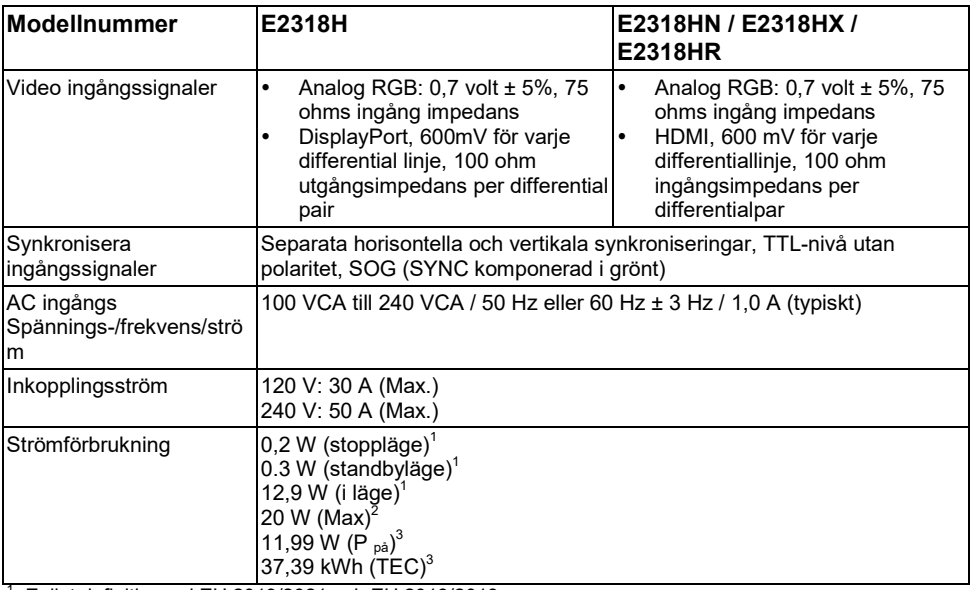

<sup>1</sup> Enligt definitionen i EU 2019/2021 och EU 2019/2013.<br><sup>2</sup> Ljusstyrka och maximal kontrast.<br><sup>3</sup> P<sub>®</sub>: Strömförbrukning av läget enligt definitionen i Energy Star 8.0-versionen.

TEC: Total energiförbrukning i kWh, enligt definitionen i Energy Star 8.0-versionen.

Detta dokument är vägledande och återspeglar laboratoriets prestanda. Din produkt kan fungera annorlunda, beroende på vilken programvara, komponenter och enheter du beställde, och du behöver inte uppdatera den här informationen.

Därför bör kunden inte förlita sig på denna information när han fattar elektriska eller andra toleransbeslut. Ingen uttrycklig eller underförstådd försäkran om deras noggrannhet eller fullständighet.

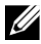

#### **Anmärkning: Denna skärmen är ENERGY STAR-certifierad.**

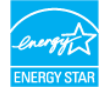

Denna produkt uppfyller ENERGY STAR-kriterierna i fabrik standardinställningar som kan renoveras av funktionen "Återställ fabrik" i OSD-menyn. Att ändra standardinställningar eller aktivera andra funktioner kan öka Strömförbrukning som kan överskrida den gräns som anges av ENERGY STAR.

### **Fysiska egenskaper**

I följande tabell visas skärmen fysiska egenskaper:

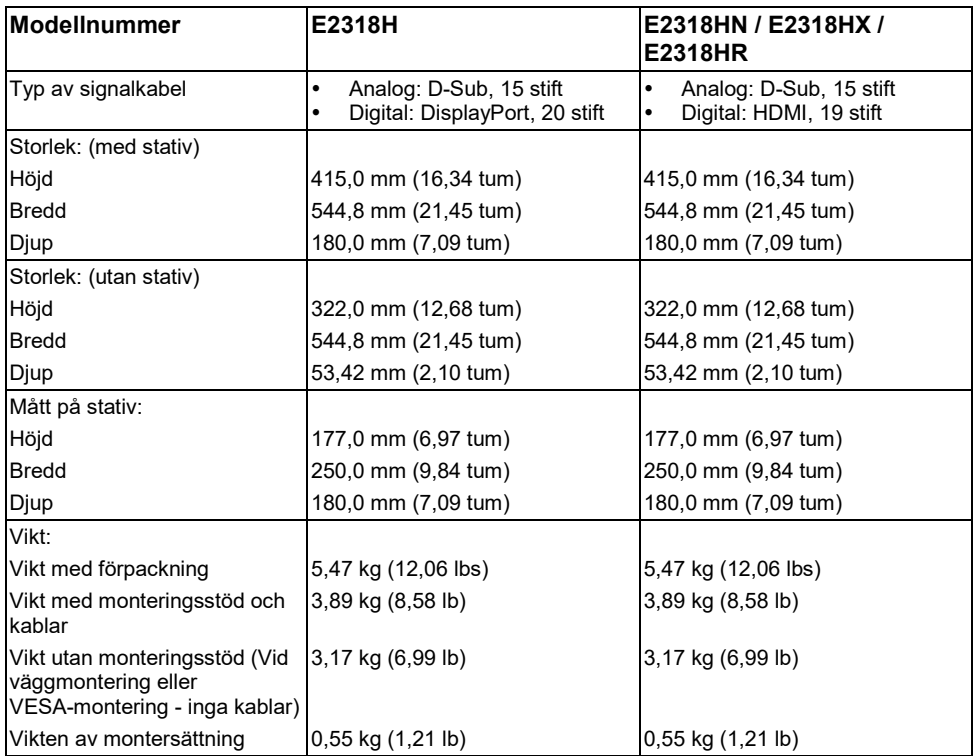

### **Miljöegenskaper**

I följande tabell visas skärmen miljöförhållanden:

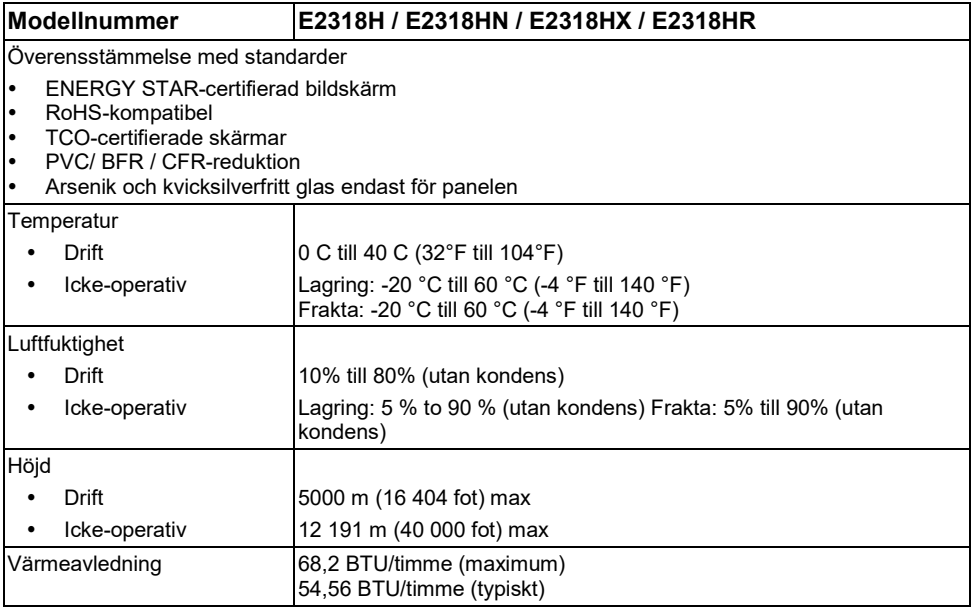

### **Pin tilldelningar**

#### **VGA-kontakt**

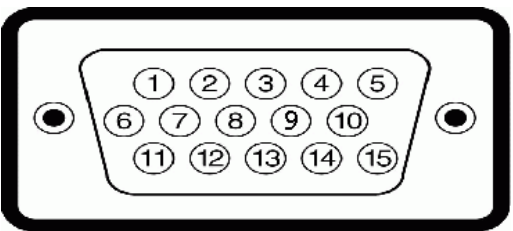

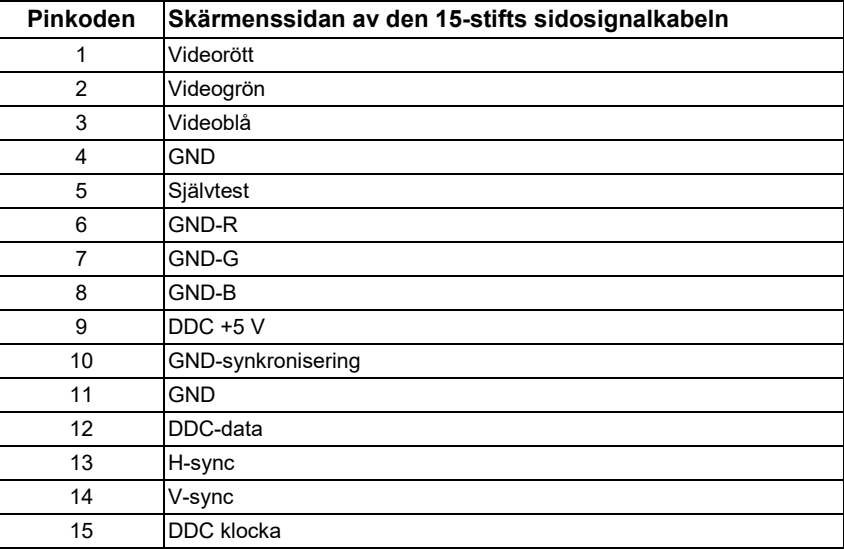

#### **DisplayPort-anslutning (E2318H)**

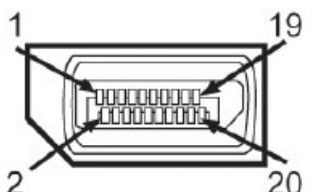

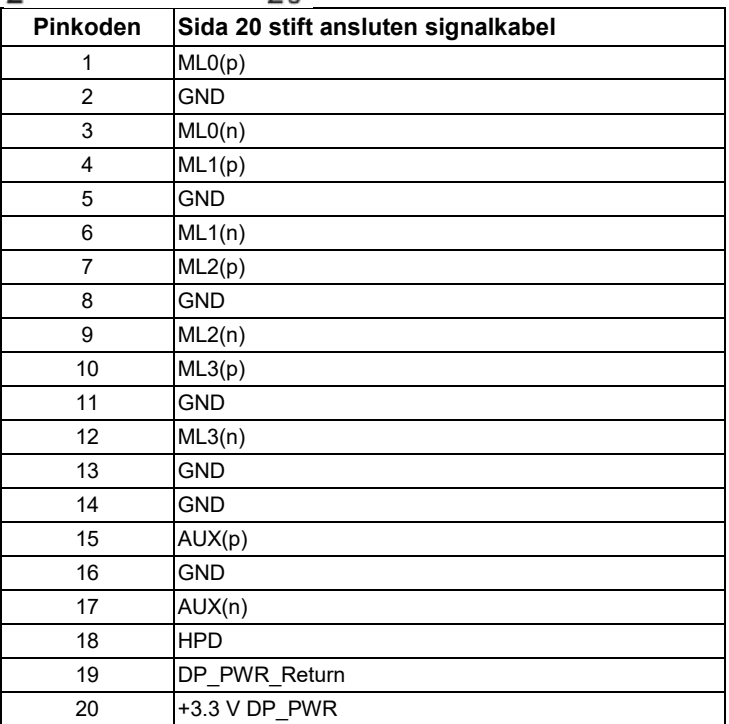

### **HDMI anslutning (E2318HN / E2318HX / E2318HR)**

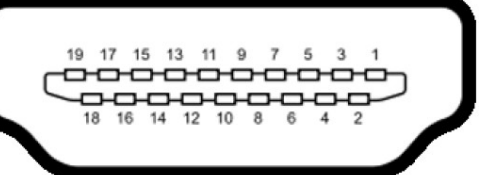

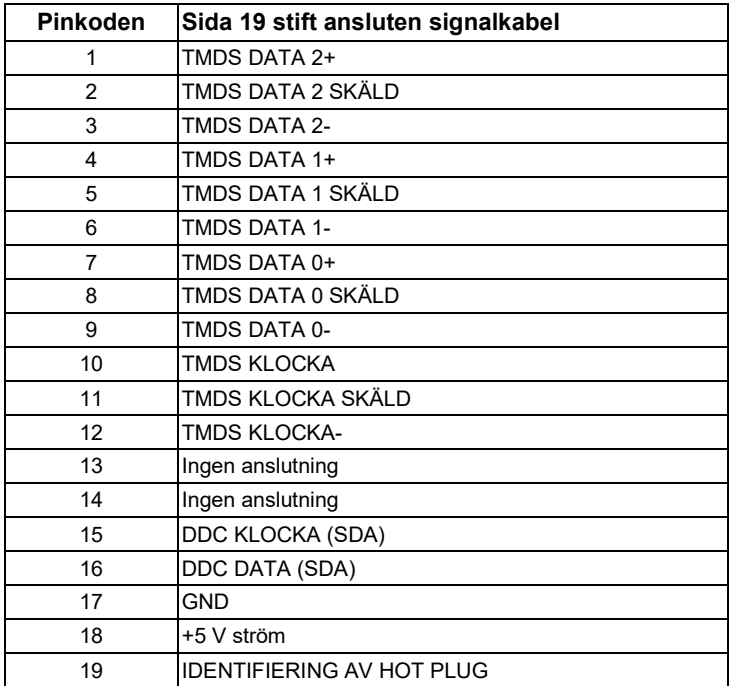

# <span id="page-17-0"></span>**Möjlighet att Plug och Play**

Du kan installera skärmen på ett kompatibelt Plug och Play-system. Skärmen förser automatiskt datorn med sina EDID (Extended Display Identification Data) med hjälp av DDC (Display Data Channel), så att datorn kan konfigurera sig själv och optimera skärmensinställningarna. De flesta skärmen anläggningar är automatiska. Du kan välja olika inställningar efter behov.

### <span id="page-17-1"></span>**LCD-skärmen kvalitet och pixelpolicy**

Under processen med att göra LCD-skärmen är det inte ovanligt att en eller flera pixlar sätter sig i oföränderligt tillstånd. Det synliga resultatet är en fast pixel som visas som en mycket liten mörk fläck eller ljus missfärgad. När pixeln är på hela tiden kallas den för en "ljuspunkt". När pixeln förblir svart kallas den för en "svart prick".

I nästan alla fall är dessa fasta pixlar svåra att se och avviker inte från skärmen kvalitet eller användarvänlighet. En skärm med 1 till 5 fasta pixlar anses vara normal och inom konkurrenskraftiga standarder. Mer information finns på Dells supportwebbplats på[: http://www.dell.com/support/monitors.](http://www.dell.com/support/monitors)

### <span id="page-17-2"></span>**Riktlinjer för underhåll**

#### **Ta hand om skärmen**

**försiktighet: Läs och följ säkerhetsanvisningarna innan du rengör skärmen.**

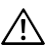

**VARNING: Koppla ur nätsladden från eluttagsvakten innan du rengör skärmen.**

Följ de här anvisningarna när du packar upp, rengör eller hanterar skärmen:

- För att rengöra den antistatiska skärmen fuktar du lätt en mjuk, ren trasa med vatten. Använd om möjligt ett speciellt tygrengöringstyg eller en lämplig lösning för den antistatiska beläggningen. Använd inte bensen, fin, ammoniak, slipande rengöringsmedel eller tryckluft.
- Rengör plasten med en lite fuktig, varm trasa. Undvik att använda någon typ av tvättmedel, eftersom vissa tvättmedel lämnar en mjölkfilm på plast.
- Om du märker ett vitt pulver när du packar upp skärmen, torka av det med en trasa. Detta vita pulver förekommer under transporten av skärmen.
- Hantera skärmen noggrant, eftersom en mörkare färgmonitor kan repa och lämna märken vitare än en ljusare färgmonitor.
- Om du vill behålla den bästa bildkvaliteten på skärmen använder du en dynamiskt föränderlig skärmsläckare och stänger av skärmen när du inte använder den.

# <span id="page-18-0"></span>**Konfigurera bildskärmen**

### <span id="page-18-1"></span>**Fästa stativ**

<u>U</u> **Anmärkning:** Stativbasen lossnar när skärmen levereras från fabriken.

**1.** Montera stativhöjningen på stativbasen skärmen.

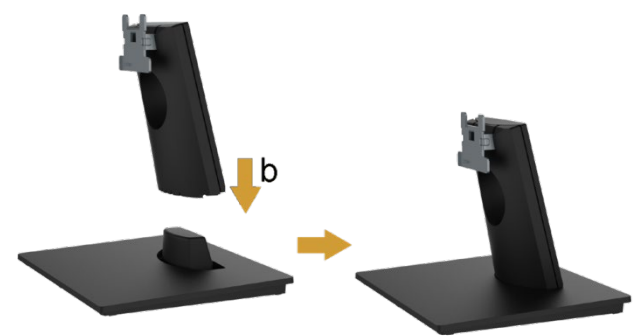

- **a.** Placera skärmensstativ basen på en stabil bordsskiva.
- **b.** Skjut skärmen stativkroppen i rätt riktning ner på stativbasen tills den klickar på plats.
- **2.** Fäst stativ enheten på skärmen:

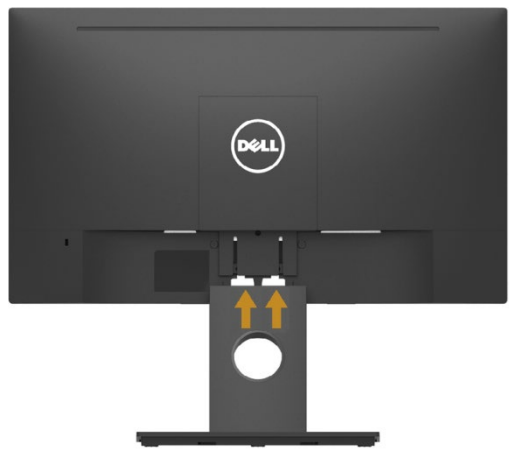

- **a.** Placera skärmen på en mjuk trasa eller kudde nära skrivbordskanten.
- **b.** Rikta in stativ monteringsfäste mot monitorspåret.
- **c.** Sätt in fästet mot skärmen tills det låser sig på plats.

### <span id="page-19-0"></span>**Ansluta bildskärmen**

#### $\wedge$ **VARNING: Innan du påbörjar procedurerna i detta avsnitt, följ [Säkerhetsanvisningarna.](#page-50-1)**

Så här ansluter du skärmen till datorn:

- **1.** Stäng av datorn och koppla ur nätsladden.
- **2.** Anslut den svarta VGA-, DisplayPort- eller HDMI-kabeln till motsvarande videoport på baksidan av datorn.

#### **Ansluta VGA-kabeln**

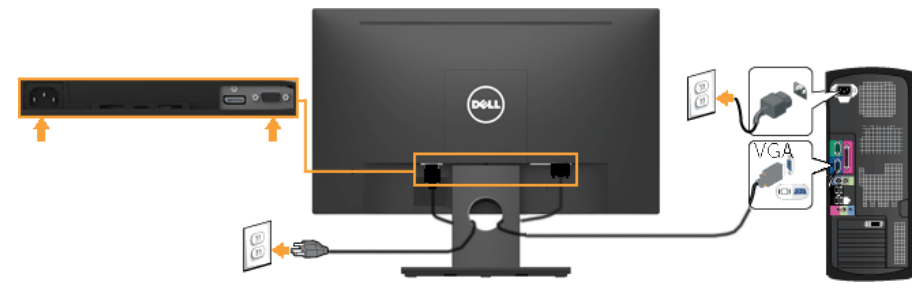

### **Anslutningen av DP-kabeln (för E2318H)**

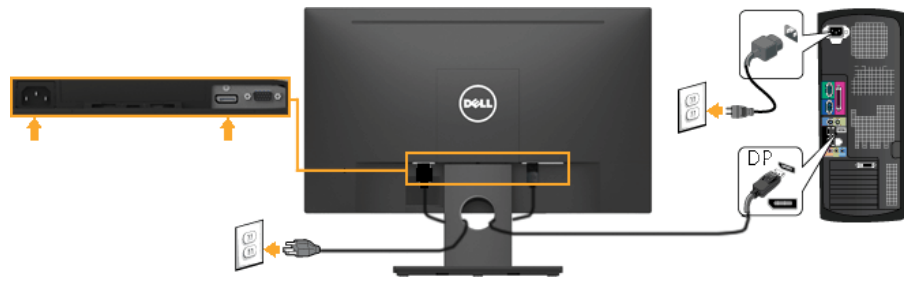

### **HDMI-kabelanslutning (för E2318HN / E2318HX / E2318HR)**

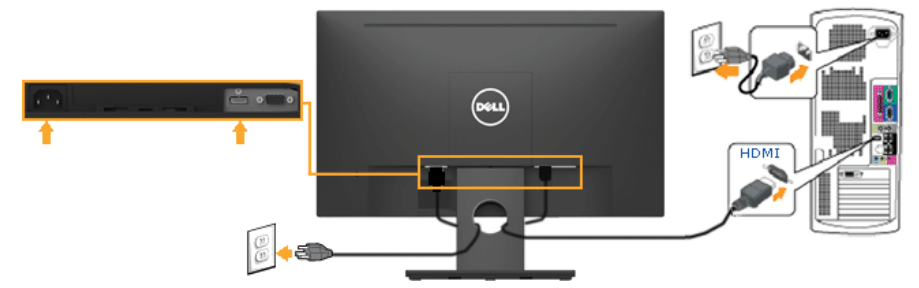

**Anmärkning:** Diagrammen används för illustrationsändamål. Utseendet på datorn kan variera.

### <span id="page-20-0"></span>**Organisation av kablar**

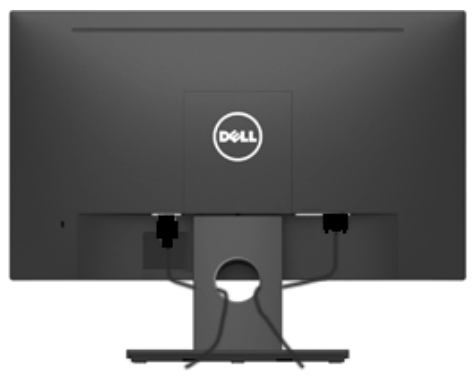

När du har anslutat alla kablar som behövs till bildskärmar och datorn (se **[Lära känna honom](#page-19-0)** för kabeltillbehöret), ordna alla kablar som visas ovan*.*

### <span id="page-21-0"></span>**Ta bort bildskärmar stativ**

**Anmärkning:** Detta gäller för en skärmen som stöd. När något annat stöd köps finns i respektive installationsguide för media för borttagning instruktioner.

**1.** Ta bort VESA-locket.

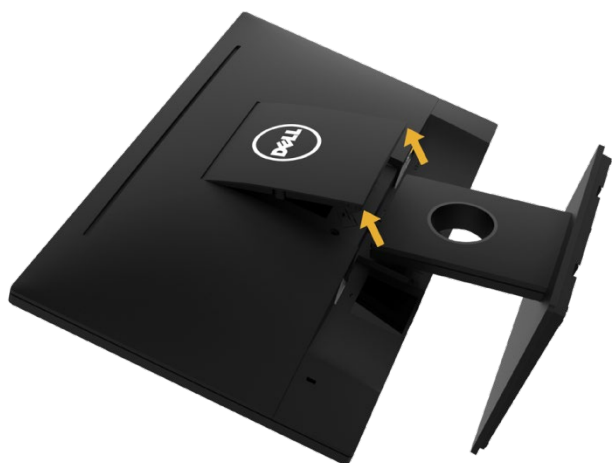

- **a.** Placera skärmen panel på en mjuk trasa eller kudde.
- **b.** Lyft samtidigt på båda sidor och ta bort VESA-skydd från monitorn.
- **2.** Ta bort monitorhållaren från skärmen.

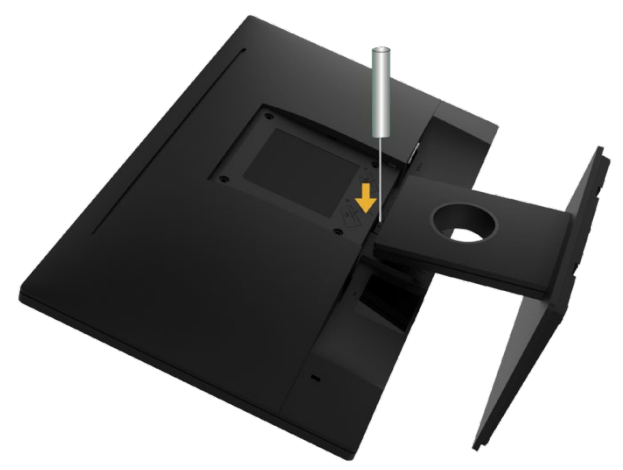

- **a.** Använd en lång skruvmejsel för att trycka in spärren i ett hål precis ovanför stödet.
- **b.** När låset har släppts tar du bort skärmen bas.

### <span id="page-22-0"></span>**Väggstöd (tillval)**

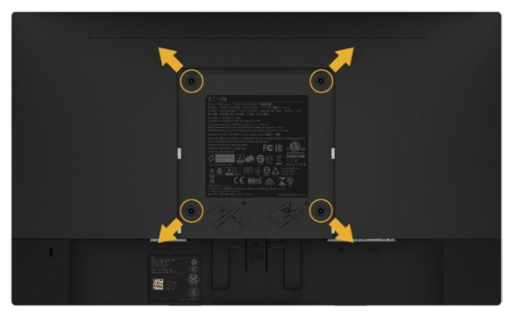

(Skruvstorlek: M4 x 10 mm). Se instruktionerna som medföljer VESA-kompatibla grundläggande monteringssats.

- **1.** Placera skärmen på en mjuk trasa eller kudde på ett stabilt plant bord.
- **2.** Ta bort stödet.
- **3.** Använd en skruvmejsel för att ta bort de fyra skruvarna från Plastskydd.
- **4.** Fäst väggmonteringssats hållaren på LCD-skärmen.
- **5.** Montera LCD-skärmen på väggen enligt anvisningarna i monteringssatsen.

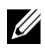

**Anmärkning:** Att endast använda med UL väggstöd med möjlighet att stödja minimivikten/belastningen på 3,17 kg.

# <span id="page-23-0"></span>**Kör skärmen**

### <span id="page-23-1"></span>**Ström på skärmen**

Tryck på  $\bullet$  för att Slå på bildskärmar.

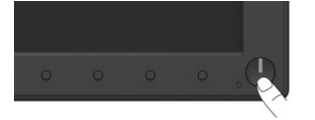

## <span id="page-23-2"></span>**Använda kontrollerna på frontpanelen**

**[Använd tangenterna](#page-6-0)** längst fram på skärmen för att justera bildinställningarna.

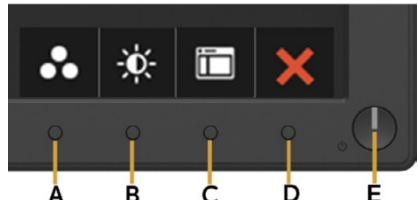

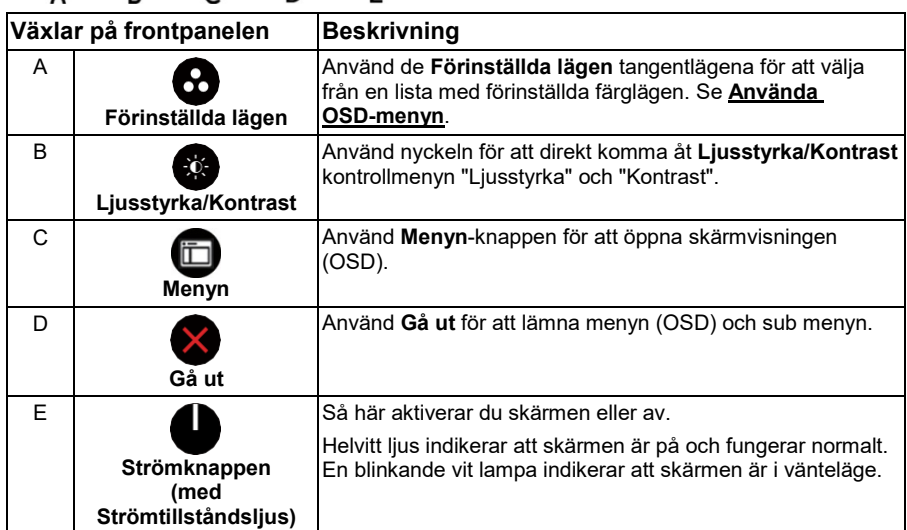

### **Växlar på frontpanelen**

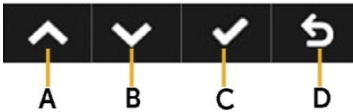

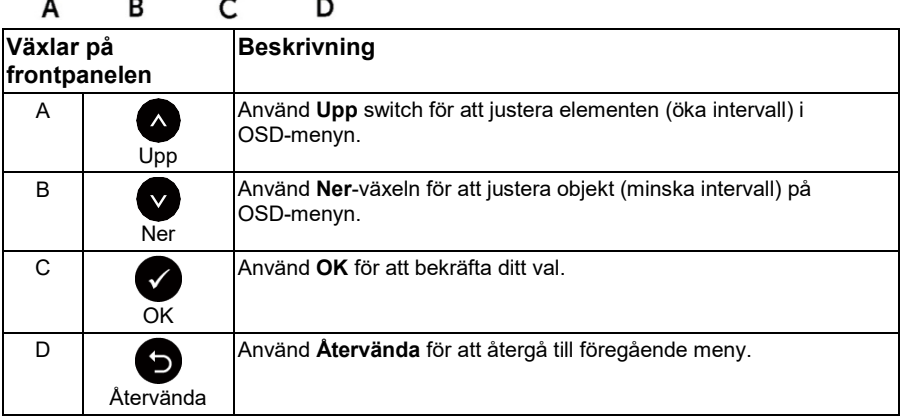

### <span id="page-24-0"></span>**Använda skärmvisningsmenyn (OSD)**

#### **Tillträde menysystem**

- **Anmärkning:** Om du ändrar inställningarna växlar du till en annan menyn eller lämnar OSD-menyn, och övervakaren sparar automatiskt dessa ändringar. Ändringar sparas också om du ändrar inställningarna och väntar sedan tills OSD-menyn försvinner.
	- **1.** Tryck på för att öppna OSD-menyn och visa huvudmenyn.

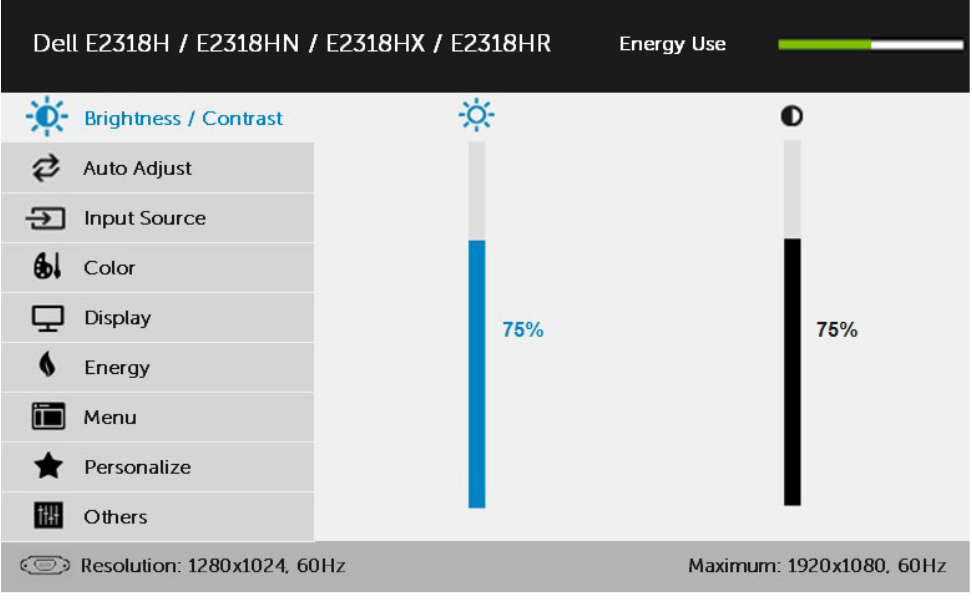

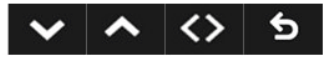

**Anmärkning:** Automatisk inställning är endast tillgänglig när du använder den analoga kontaktdon (VGA).

- **2.** Tryck på och för att växla mellan alternativen i menyn. När du flyttar från en ikon till en annan markeras namnet på alternativet.
- **3.** Om du vill markera det markerade objektet på menyn trycker du på knappen igen.
- **4.** Tryck på tangenterna  $\bullet$  och  $\bullet$  för att välja önskad inställning.
- **5.** Tryck på  $\bullet$  knappen för att komma in i rullningslisten och använd sedan  $\bullet$  eller knapparna, beroende på meny indikatorerna, för att bläddra igenom ändringarna.
- **6.** Välj  $\bullet$  för att återgå till föregående meny utan att acceptera de aktuella inställningarna eller  $\bullet$  att acceptera och återgå till föregående meny.

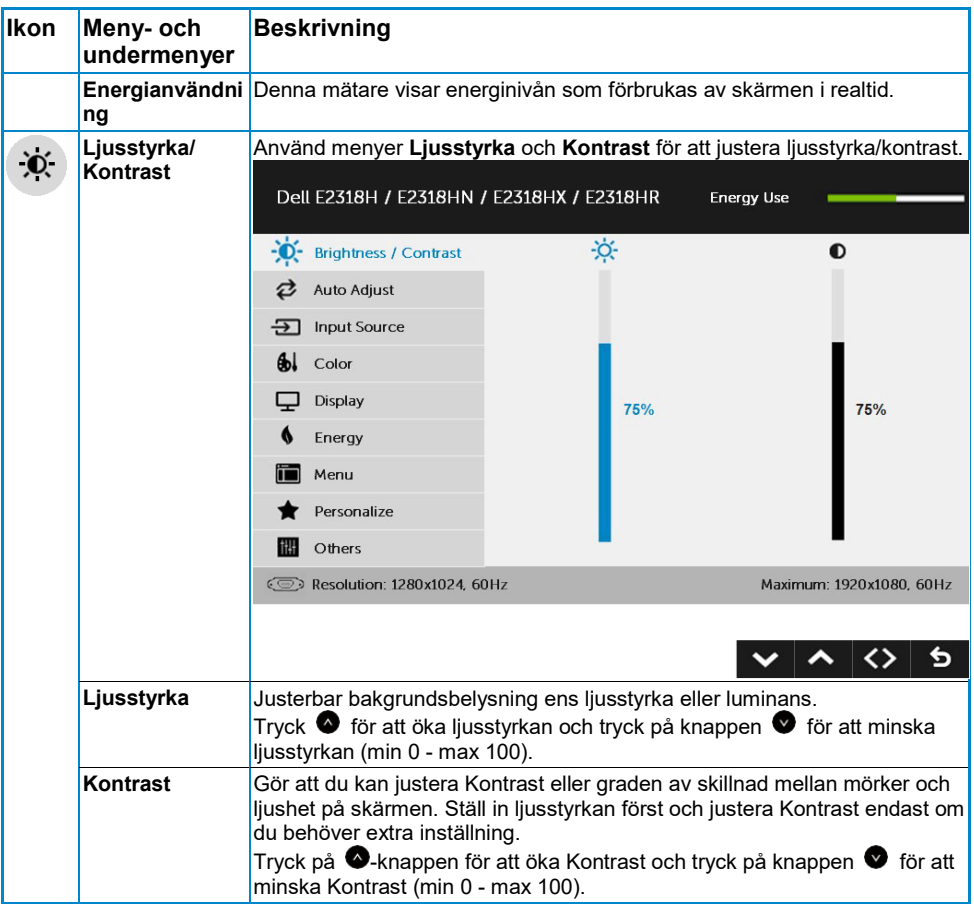

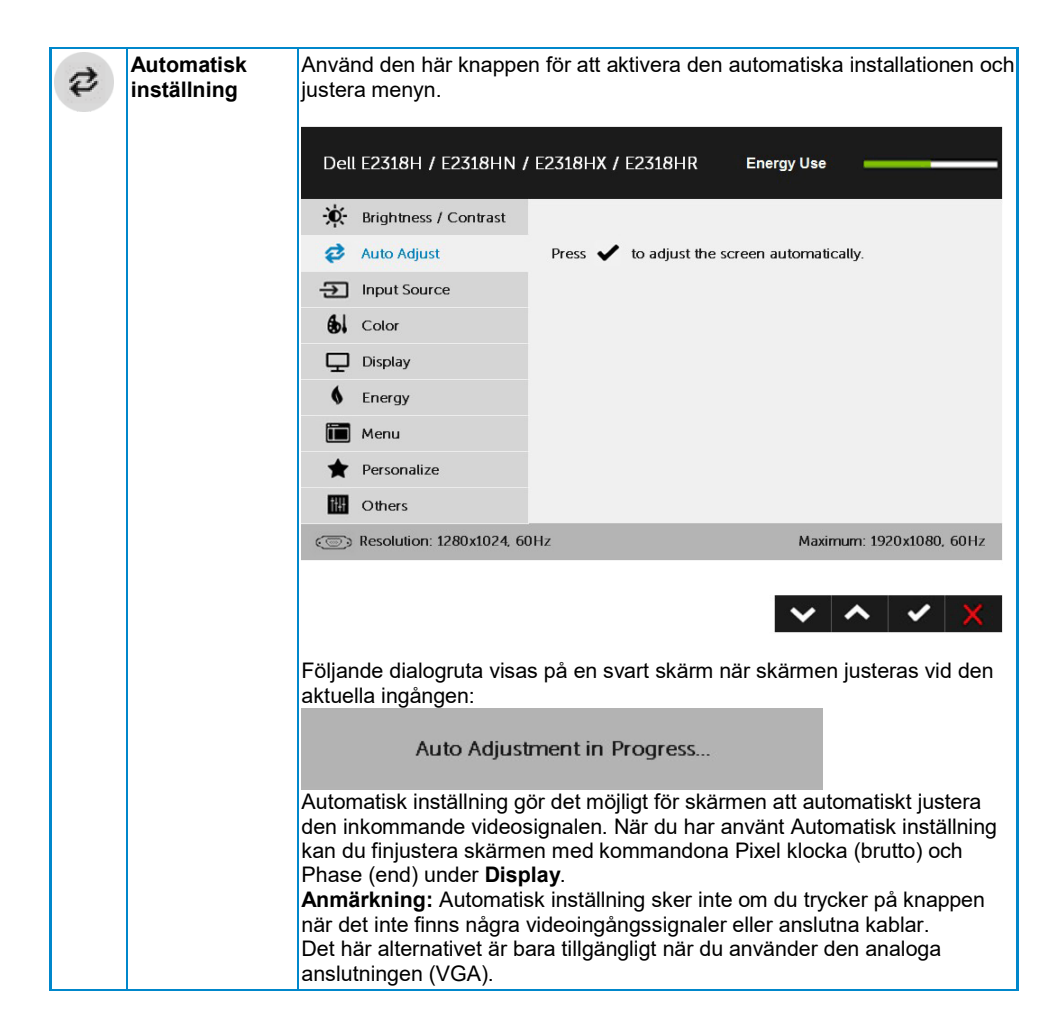

<span id="page-28-0"></span>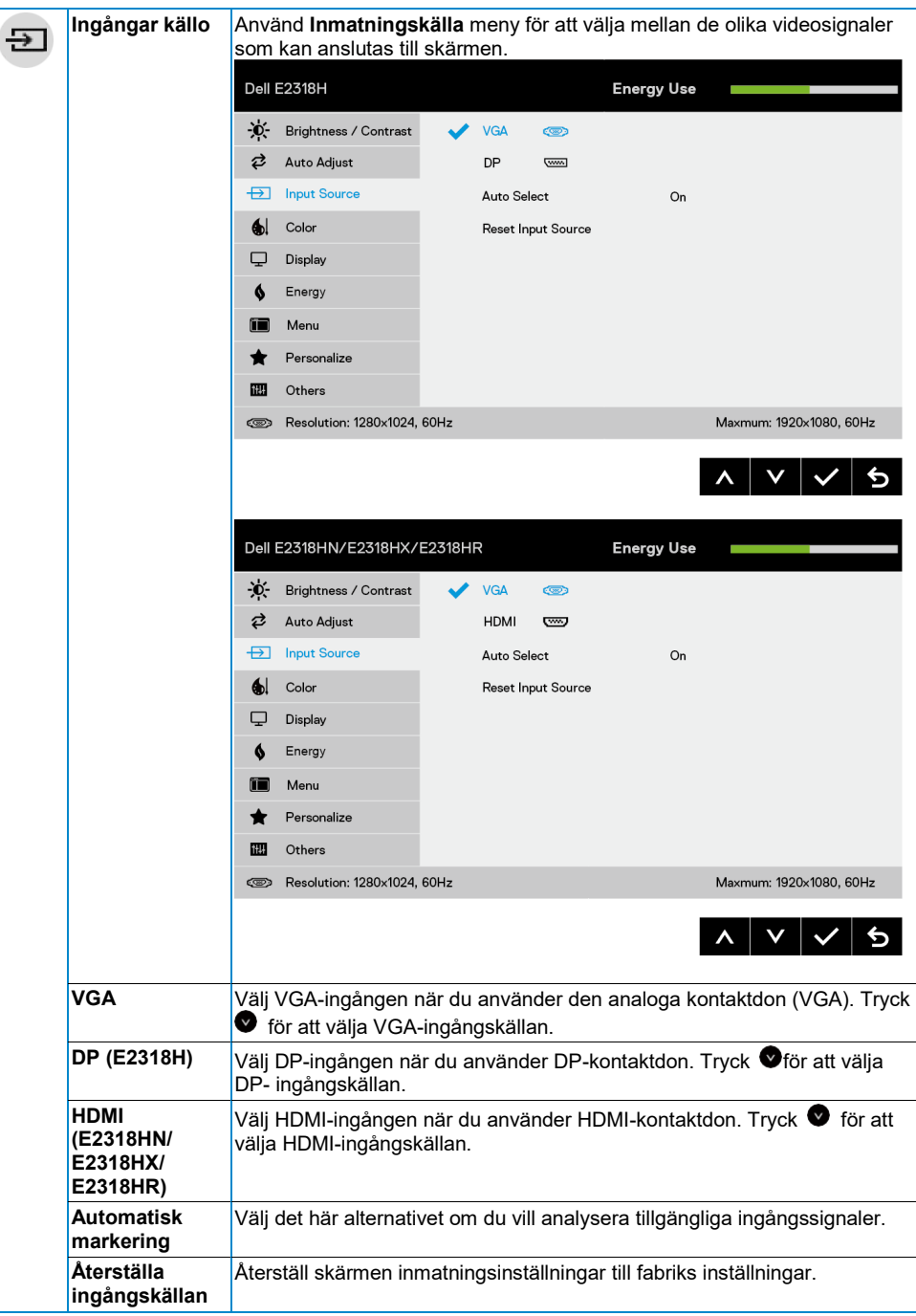

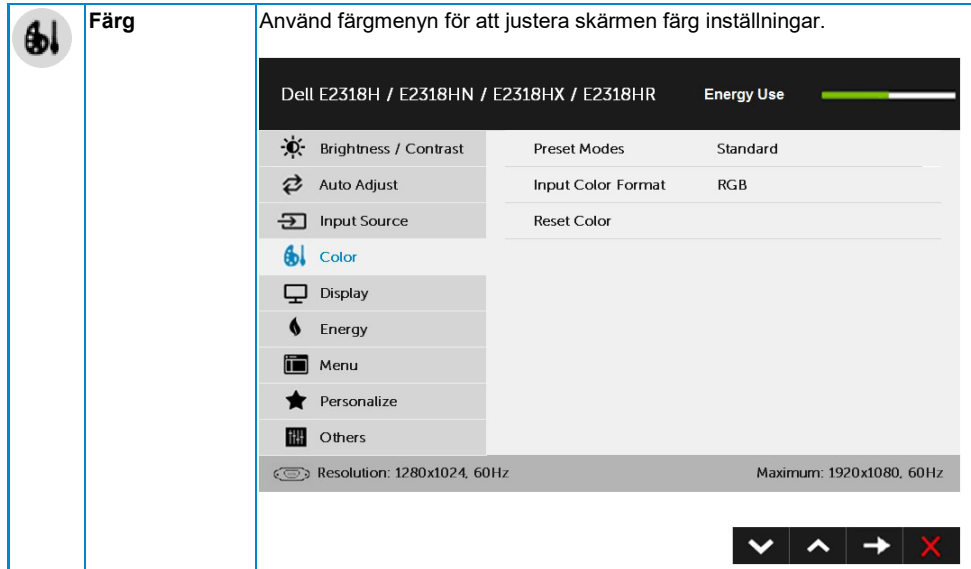

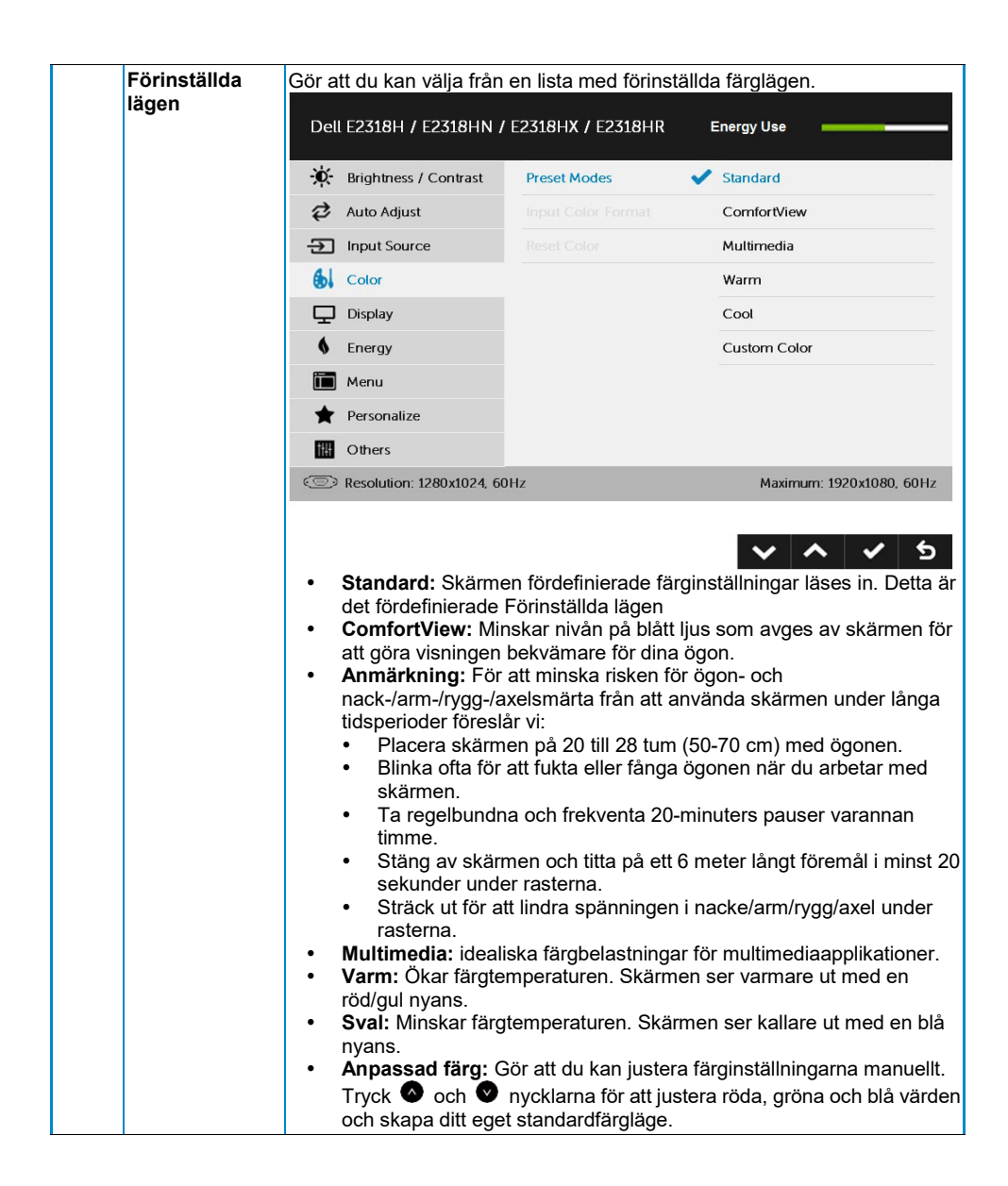

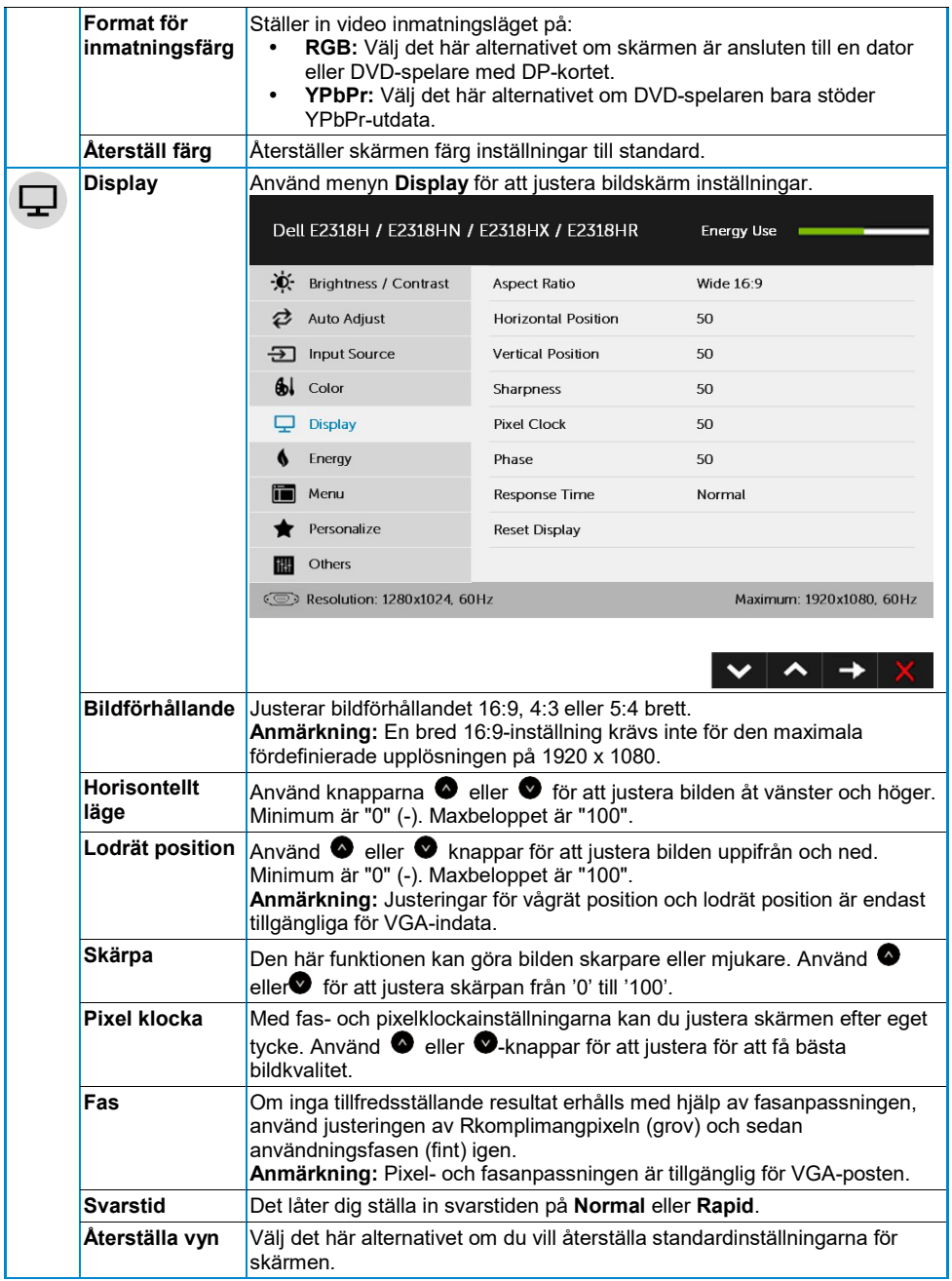

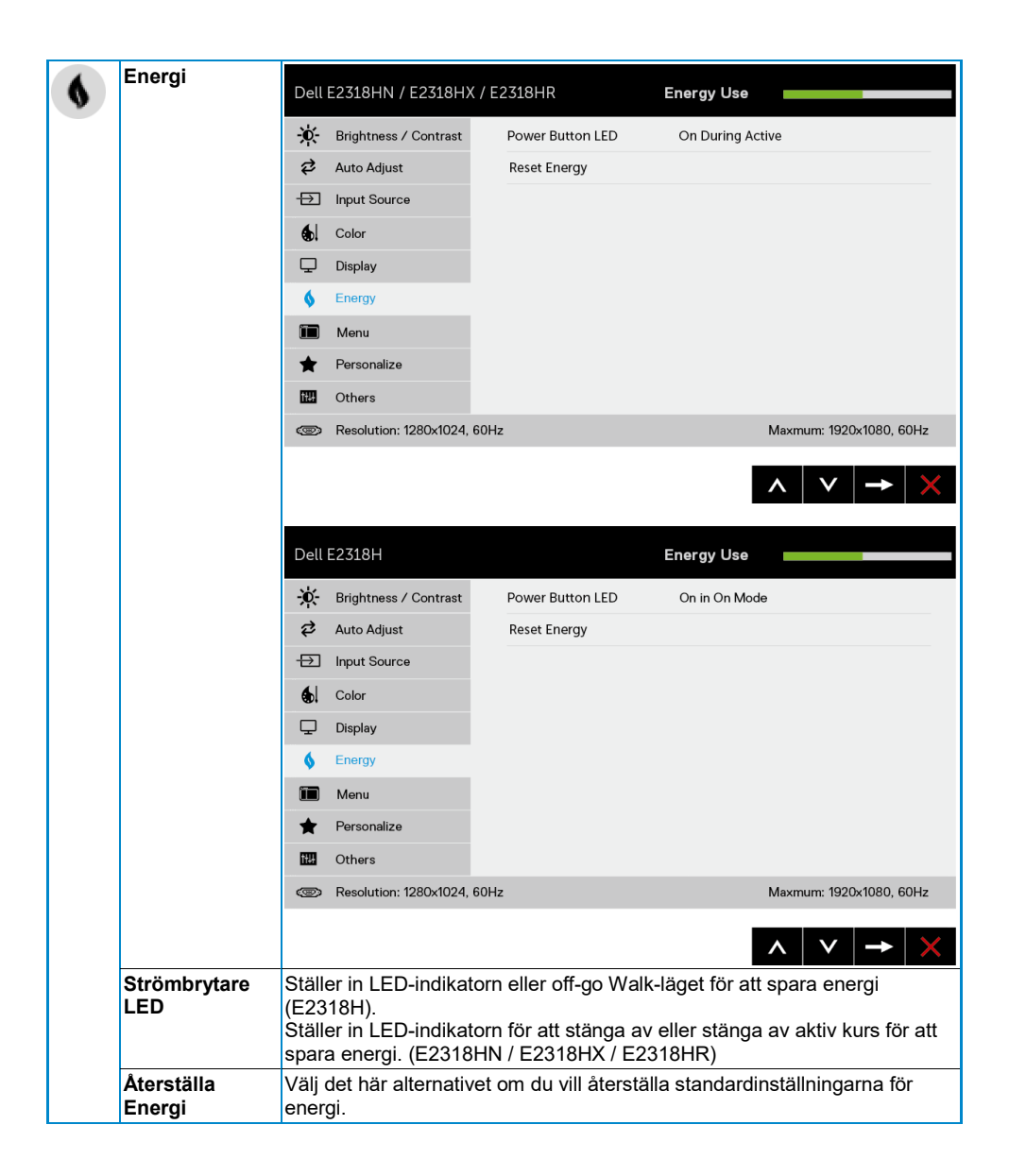

<span id="page-33-0"></span>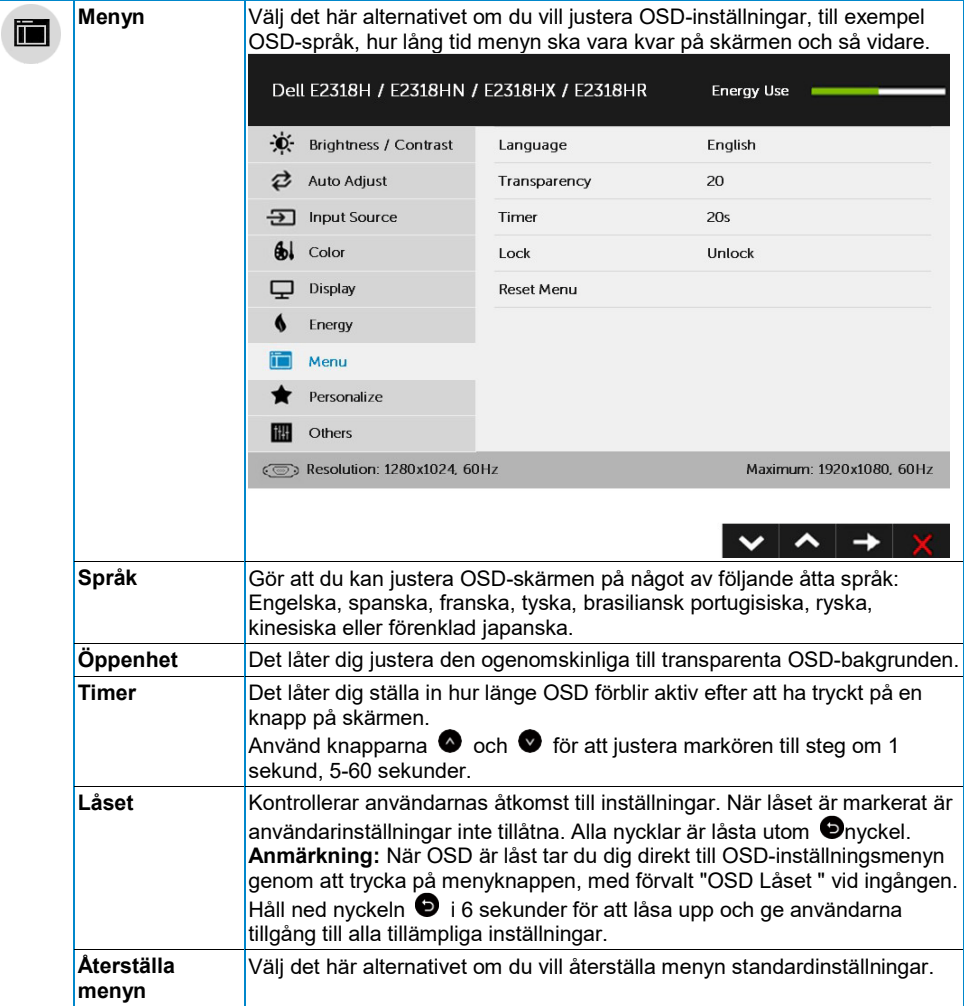

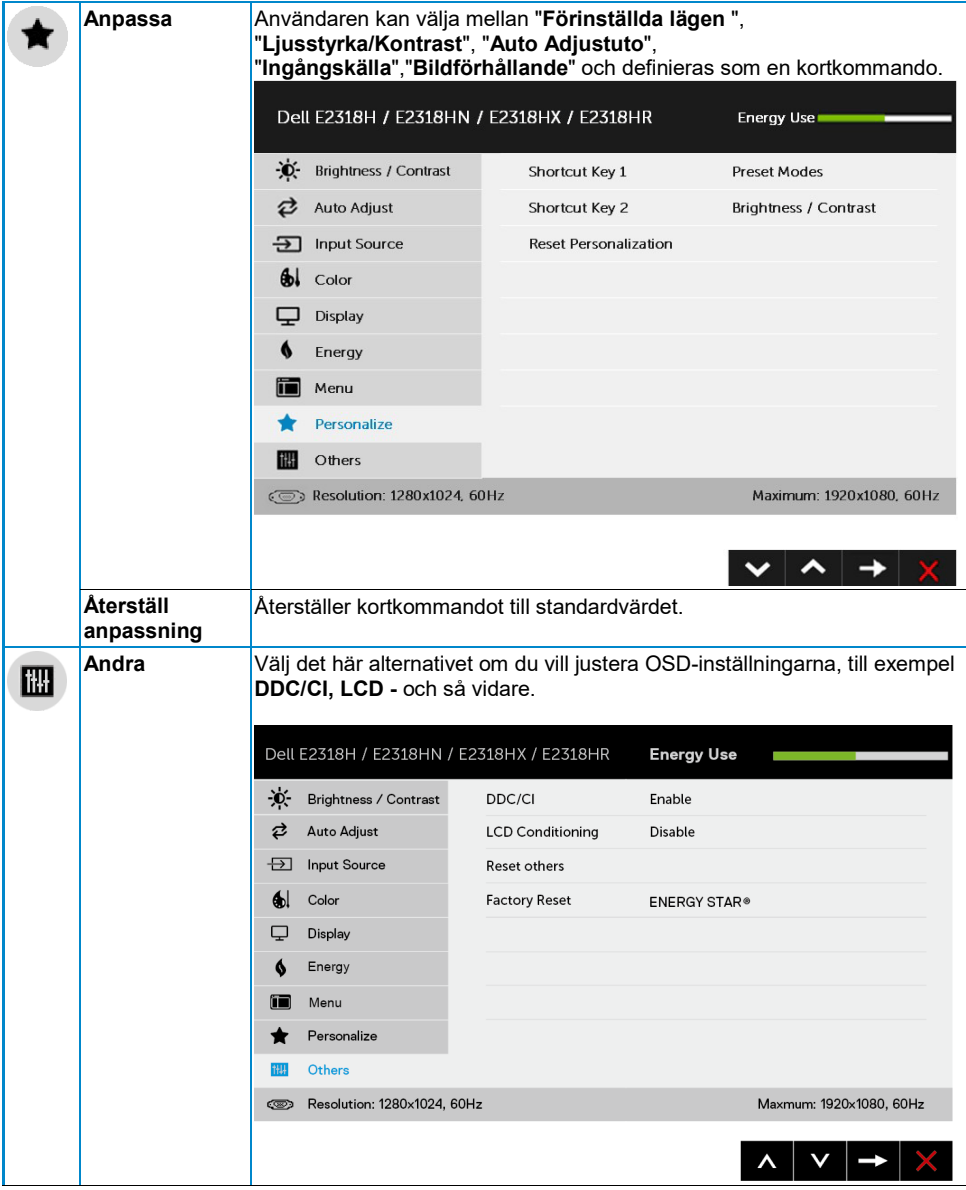

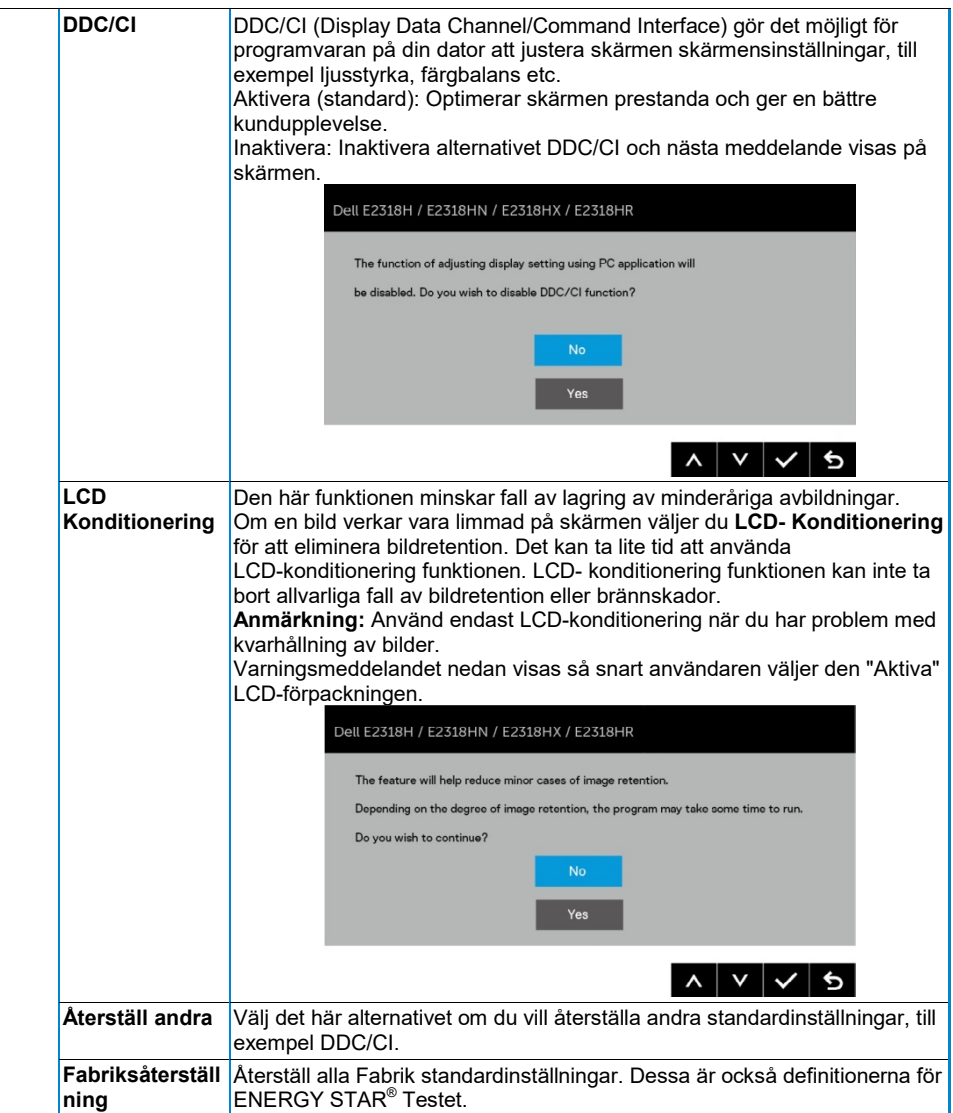

#### **OSD-meddelanden**

När skärmen inte stöder ett visst upplösningsläge visas följande meddelande:

#### Dell E2318H / E2318HN / E2318HX / E2318HR

The current input timing is not supported by the monitor display. Please

change your input timing to 1920 x 1050, 60Hz or any other monitor

listed timing as per the monitor specifications.

 $\circ$ 

Detta innebär att skärmen inte kan synkroniseras med signalen den tar emot från datorn. Se **[Skärmen](#page-8-0)  [specifikationer](#page-8-0)** för de horisontella och vertikala frekvensområde som bearbetas av den här skärmen. Det rekommenderade läget är 1920 x 1080.

Följande meddelande visas innan funktionen DDC/CI är inaktiverad.

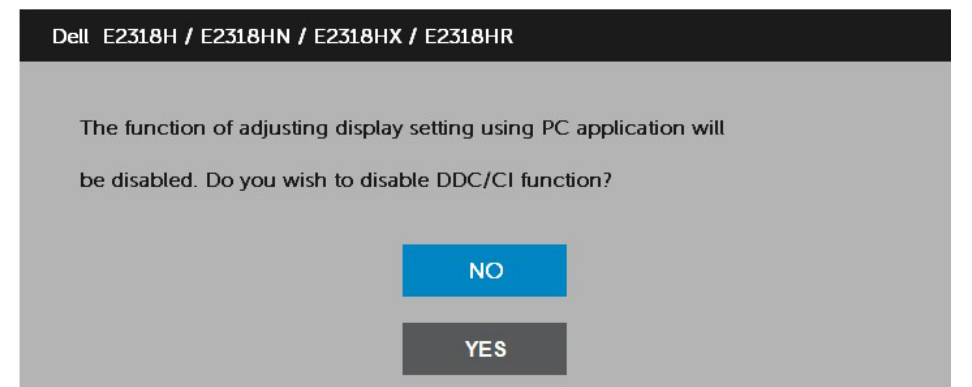

Nästa strömvarning meddelanderuta gäller för ljusstyrka för första gången när du ställer in ljusstyrkan över förvalsnivån.

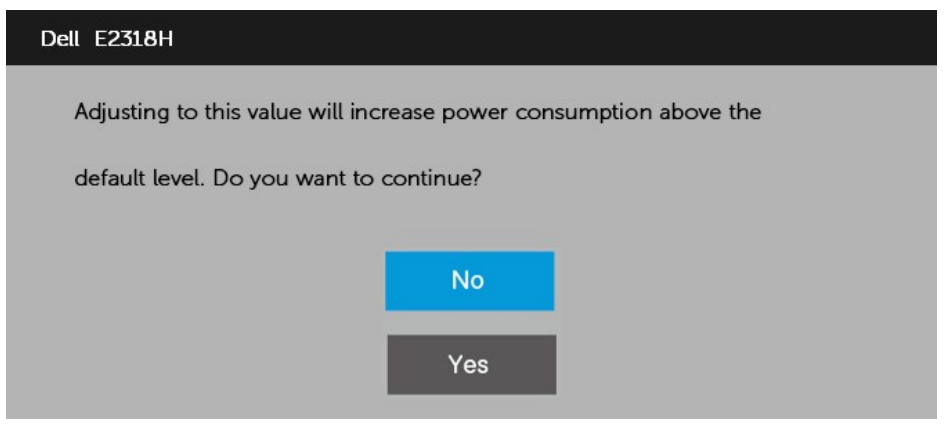

När skärmen växlar**till viloläge** visas följande meddelande:

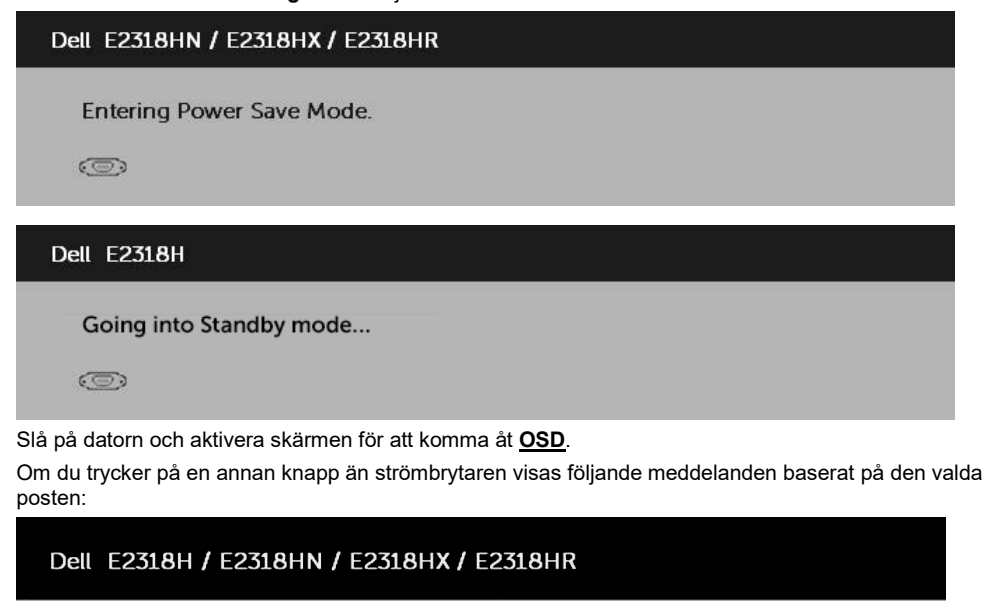

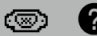

No VGA signal from your device.

Press any key on the keyboard or move the mouse to wake it up.

If there is no display press the monitor button again to select the correct input source.

Om VGA-, DP- eller HDMI-kabeln inte är ansluten visas en flytande dialogruta. Skärmen kommer**att gå in i Energisparläge efter 4 minuter** om den lämnas i detta tillstånd.

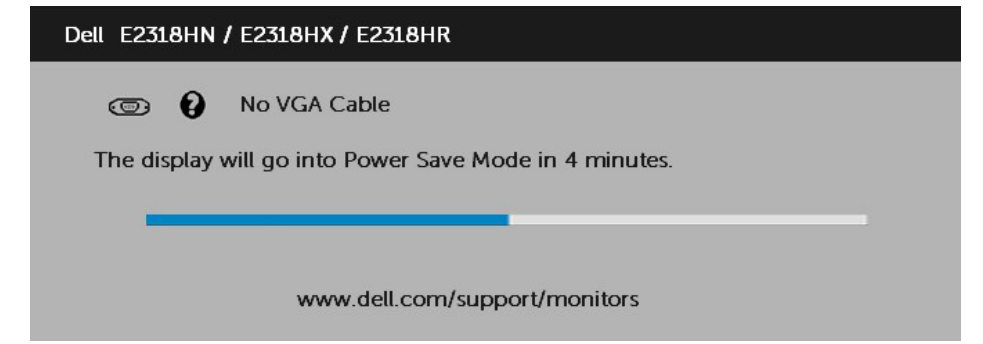

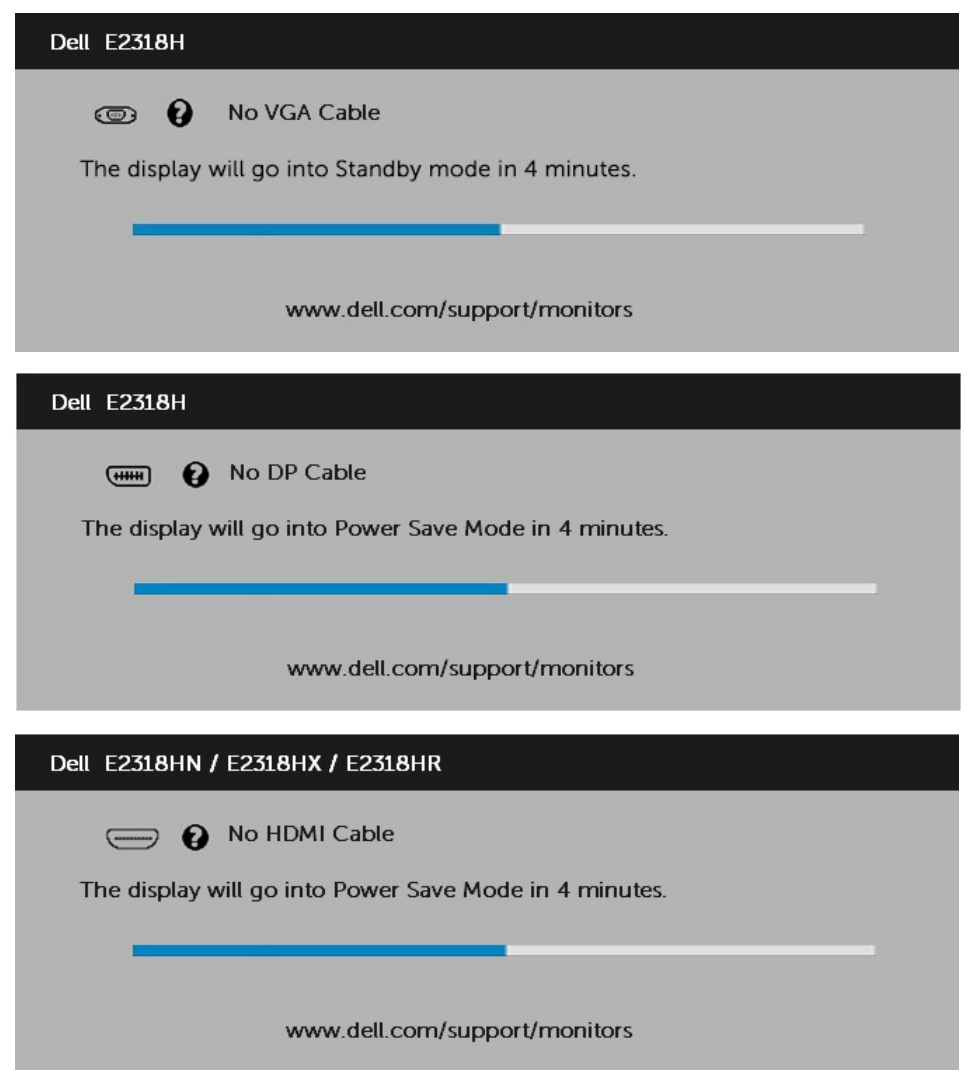

Se **[felsökning](#page-42-0)** mer information.

## <span id="page-39-0"></span>**Ställa in maximal upplösning**

Om du vill förbättra skärmprestandan när du använder Microsoft Windows-operativsystem kan du lösa upp skärmupplösningen 1920 x 1080 pixlar genom att utföra följande steg:

#### **I Windows Vista, Windows 7, Windows 8 eller Windows 8.1:**

- **1.** Endast för Windows 8 eller Windows 8.1 väljer du skrivbordspanelen för att flytta till det traditionella skrivbordet.
- **2.** Klicka med höger knapp på skrivbordet och klicka på Skärmupplösning.
- **3.** Klicka på listrutan skärmupplösning och välj 1920 x 1080.
- **4.** Klicka på OK.

#### **Windows 10:**

- **1.** Klicka på höger knapp på skrivbordet och klicka på Visa inställningar.
- **2.** Klicka på Avancerade vyinställningar.
- **3.** Klicka på listrutan Upplösning och välj 1920 x 1080.
- **4.** Klicka på Använd.

Om du inte ser alternativet 1920 x 1080 kan du behöva uppdatera grafikdrivrutinen. Välj scenariot nedan som bäst beskriver det datorsystem du använder och följ det som tillhandahålls

#### 1:**[Om du har en stationär Dell skrivbord eller en bärbar Dell-dator med Internet-åtkomst](#page-40-0)**

#### 2:**[Om du har Inte Dell skrivbord, bärbart eller grafikkort](#page-40-1)**

#### <span id="page-40-0"></span>**Om du har en stationär Dell skrivbord eller en bärbar Dell-dator med Internet-åtkomst**

- **1.** Gå til[l https://www.dell.com/support,](https://www.dell.com/support) sätt in servicetaggen och ladda ned den senaste drivrutinen för grafikkortet.
- **2.** När du har installerat drivrutinerna på grafikkortet kan du prova att ställa in upplösningen 1920 x 1080 igen.

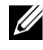

**Anmärkning:** Om du inte kan ställa in upplösningen 1920 x 1080 kontaktar du Dell för att ta reda på mer om ett grafikkort som stöder dessa upplösningar.

#### <span id="page-40-1"></span>**Om du har Inte Dell skrivbord, bärbart eller grafikkort**

I Windows Vista, Windows 7, Windows 8 eller Windows 8.1:

- **1.** Endast för Windows 8 eller Windows 8.1 väljer du skrivbordspanelen för att flytta till det traditionella skrivbordet.
- **2.** Klicka på höger knapp på skrivbordet och klicka på Anpassning.
- **3.** Klicka på Ändra Skärmeninställningar.
- **4.** Klicka på Avancerade inställningar.
- **5.** Identifiera grafikleverantörens beskrivningskontroll högst upp i fönstret. Till exempel NVIDIA, ATI, Intel, etc.
- **6.** Se webbplatsen för grafikkortsleverantören för den uppdaterade styrenheten. Till exempel, [https://www.ATI.com](https://www.ati.com/) elle[r https://www.NVIDIA.com.](https://www.nvidia.com/)
- **7.** När du har installerat drivrutinerna på grafikkortet kan du prova att ställa in upplösningen 1920 x 1080 igen.

#### **Windows 10:**

- **1.** Klicka på höger knapp på skrivbordet och klicka på Visa inställningar.
- **2.** Klicka på Avancerade vyinställningar.
- **3.** Klicka på Egenskaper för visningskort.
- **4.** Identifiera grafikleverantörens beskrivningskontroll högst upp i fönstret. Till exempel NVIDIA, ATI, Intel, etc.
- **5.** Se webbplatsen för grafikkortsleverantören för den uppdaterade styrenheten. Till exempel, [https://www.ATI.com](https://www.ati.com/) elle[r https://www.NVIDIA.com.](https://www.nvidia.com/)
- **6.** När du har installerat drivrutinerna på grafikkortet kan du prova att ställa in upplösningen 1920 x 1080 igen.

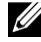

**Anmärkning:** Om du inte kan ställa in upplösningen på 1920 x 1080 kontaktar du datortillverkaren eller funderar på att köpa ett grafikkort som stöder videoupplösningen 1920 x 1080.

# <span id="page-41-0"></span>**Använda lutningen**

#### **Luta**

Genom att montera stödet kan du luta skärmen till den mest bekväma betraktningsvinkeln.

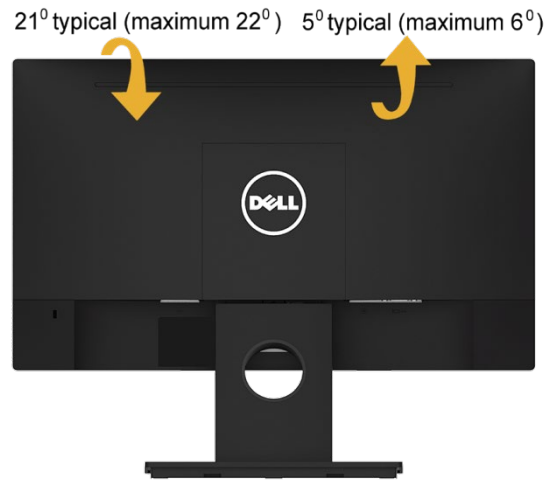

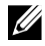

**Anmärkning:** Stativbasen lossnar när skärmen levereras från fabriken.

# <span id="page-42-0"></span>**Felsöka**

#### **VARNING: Innan du påbörjar procedurerna i det här avsnittet följer du**   $\bigwedge$ **[Säkerhetsanvisningarna](#page-50-1)**

### <span id="page-42-1"></span>**Självtest**

Skärmen har en självtestfunktion som låter dig kontrollera att skärmen fungerar korrekt. Om skärmen och datorn är korrekt anslutna, men skärmen förblir svart, utför du självtestning av skärmen genom att utföra följande steg:

- **1.** Stäng av datorn och bildskärmar.
- **2.** Koppla bort videokabeln från datorns baksida.
- **3.** Slå på bildskärmar.

Den flytande dialogrutan ska visas på skärmen (på en svart bakgrund) om skärmen inte kan identifiera en videosignal och fungerar korrekt. I självtestläge förblir LED strömlampan vit. Beroende på vilken post som är markerad bläddrar dessutom en av dialogrutorna nedan kontinuerligt genom skärmen.

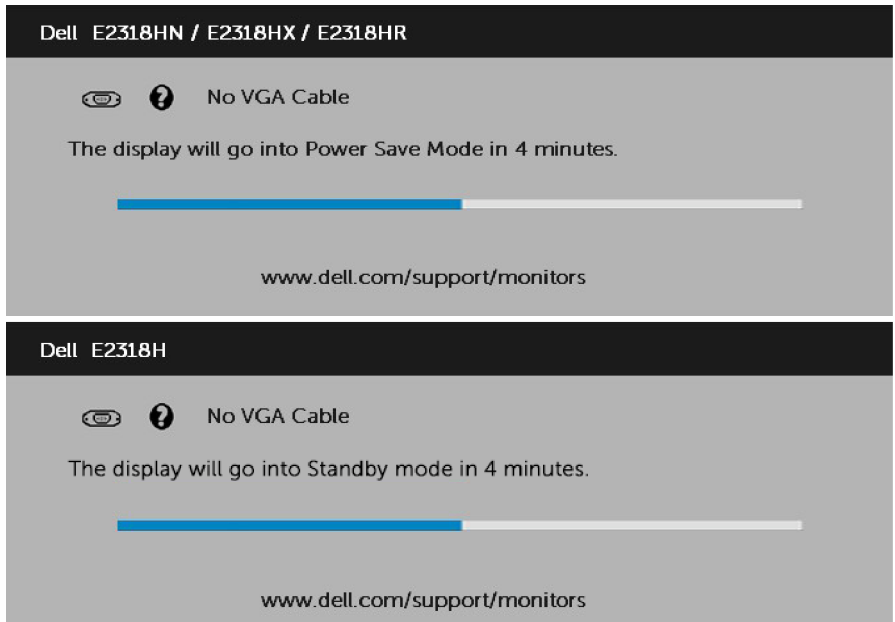

- **4.** Det här meddelandet visas också under normal systemdrift, om videokabeln är frånkopplad eller skadad. Skärmen kommer**att gå in i Energisparläge efter 4 minuter** om den lämnas i detta tillstånd.
- **5.** Stäng av bildskärmar och anslut videokabeln igen. slå sedan på datorn och bildskärmar.

Om skärmen förblir tom efter föregående procedur kontrollerar du videokontrollen och datorn eftersom skärmen fungerar som den ska.

### <span id="page-43-0"></span>**Integrerad i diagnosen**

Skärmen har ett inbyggt diagnostikverktyg som hjälper dig att avgöra om skärmavvikelsen du upplever är ett inneboende problem med skärmen eller med datorn och videokortet.

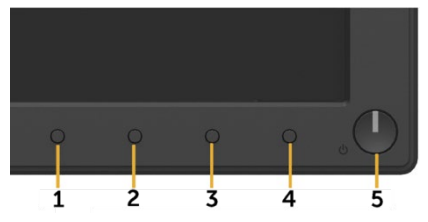

**Anmärkning:** Du kan inte utföra den inbyggda diagnosen när videokabeln är U) frånkopplad och skärmen är i självtestläge.

Så här utför du Integrerad i diagnosen:

- **1.** Se till att skärmen är ren (inga dammpartiklar på skärmytan).
- **2.** Koppla bort videokabeln från datorns eller skärmen baksida. Skärmen växlar sedan till självtestläge.
- **3.** Tryck och håll ned **Knapp 1** på frontpanelen samtidigt i 2 sekunder. En grå skärm visas.
- **4.** Kontrollera noggrant skärmen för avvikelser på skärmen.
- **5.** Tryck på **Knapp 1** på frontpanelen igen. Skärmen färg ändras till rött.
- **6.** Kontrollera hur avvikelser visas.
- **7.** Upprepa steg 5 och 6 för att inspektera skärmen på gröna, blå, svarta, vita och textskärmaren.

Testet slutförs när textskärmen visas. För att gå trycker **Knapp 1** igen. Om du upptäcker avvikelser på skärmen när du använder det inbyggda diagnostikverktyget fungerar skärmen korrekt. Kontrollera videokortet och datorn.

# <span id="page-44-0"></span>**Vanliga problem**

Följande tabell innehåller allmän information om vanliga övervakningsproblem som du kan stöta på och möjliga lösningar.

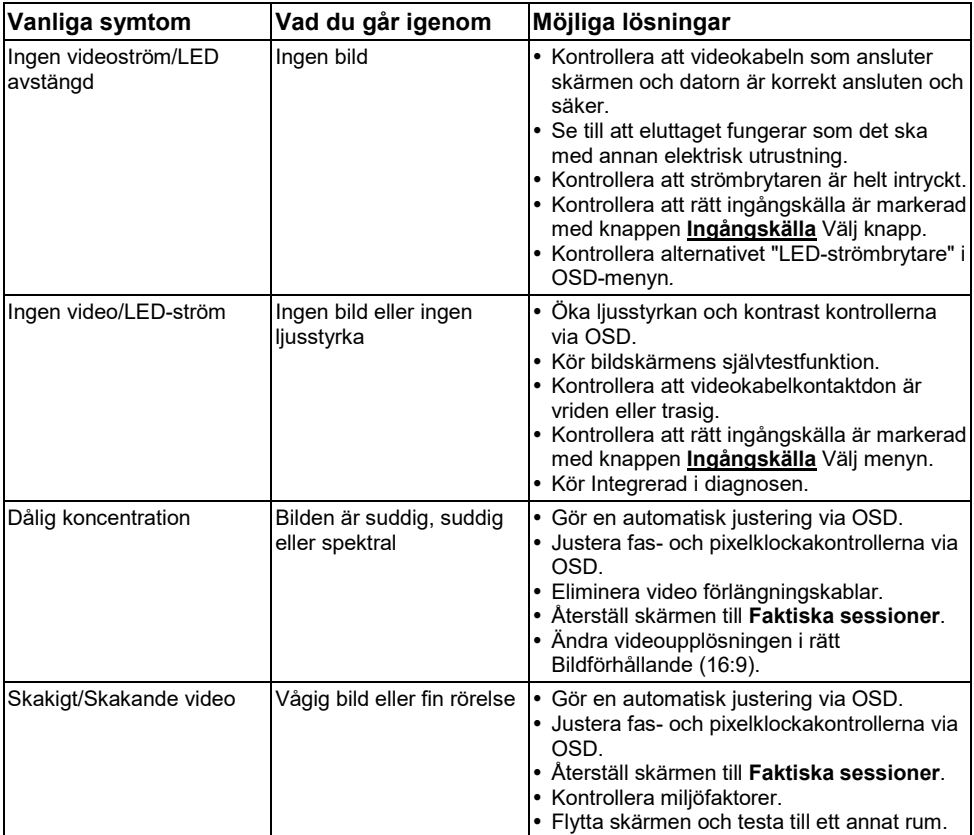

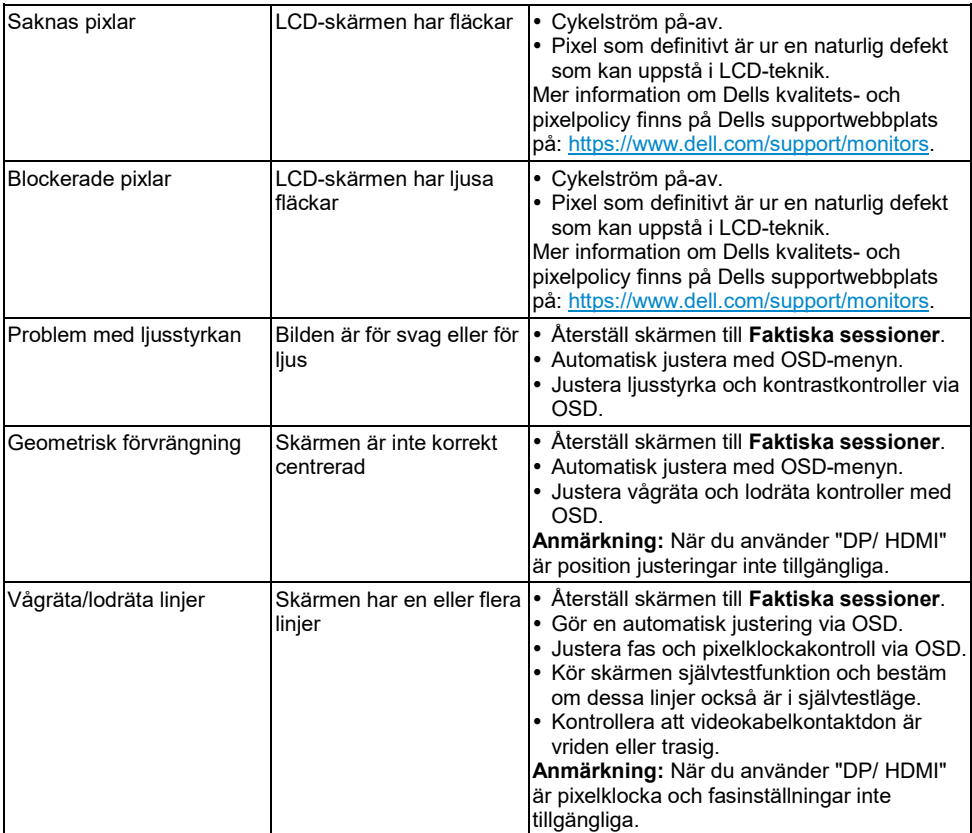

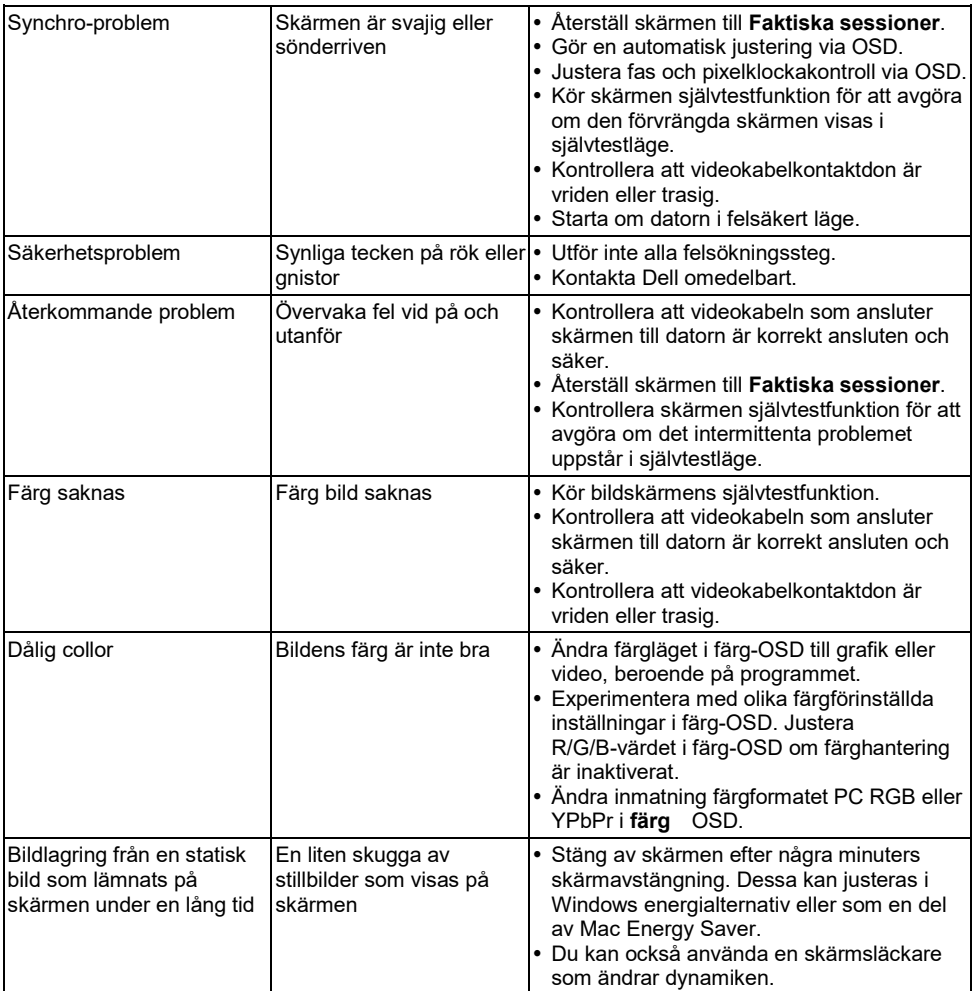

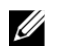

**Anmärkning:** När du väljer DP/HDMI-läge är den automatiska justeringsfunktionen inte tillgänglig.

# <span id="page-47-0"></span>**Specifika produktproblem**

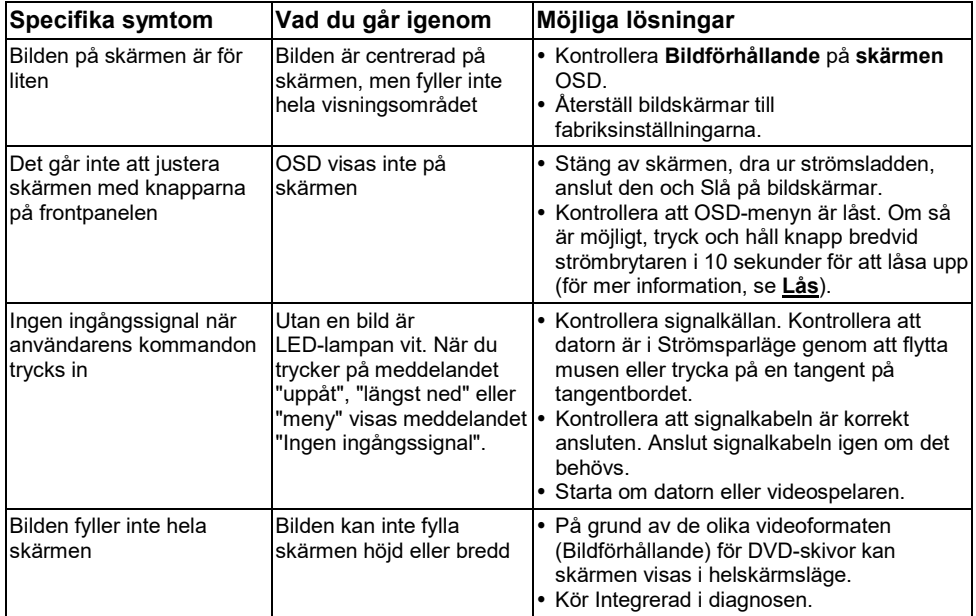

# <span id="page-48-0"></span>**Problem med Dell ljudfält**

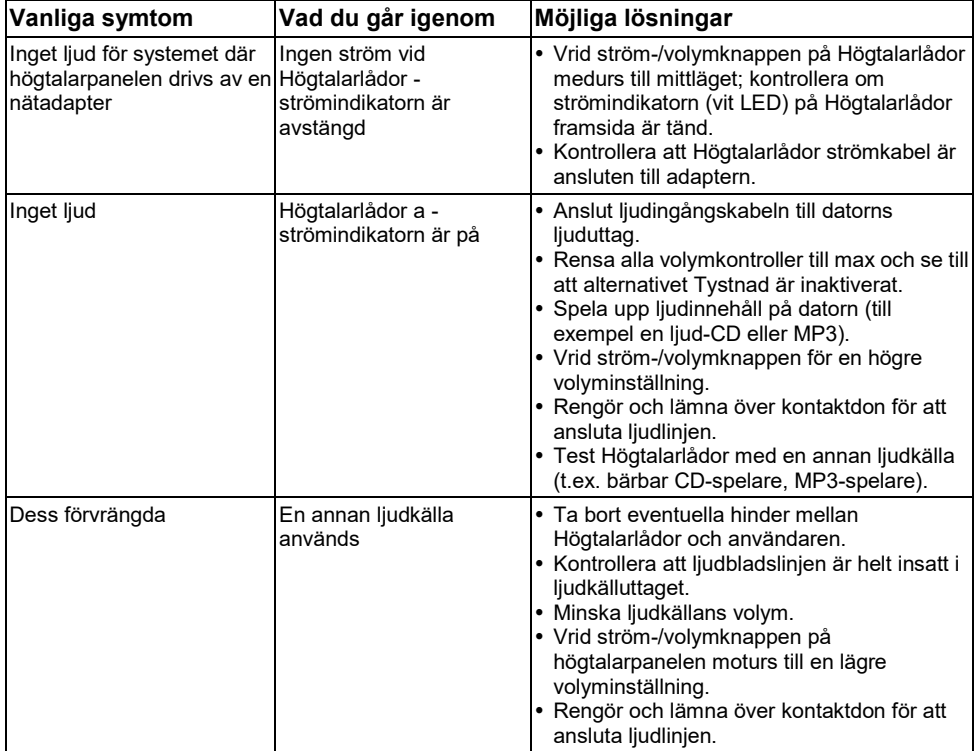

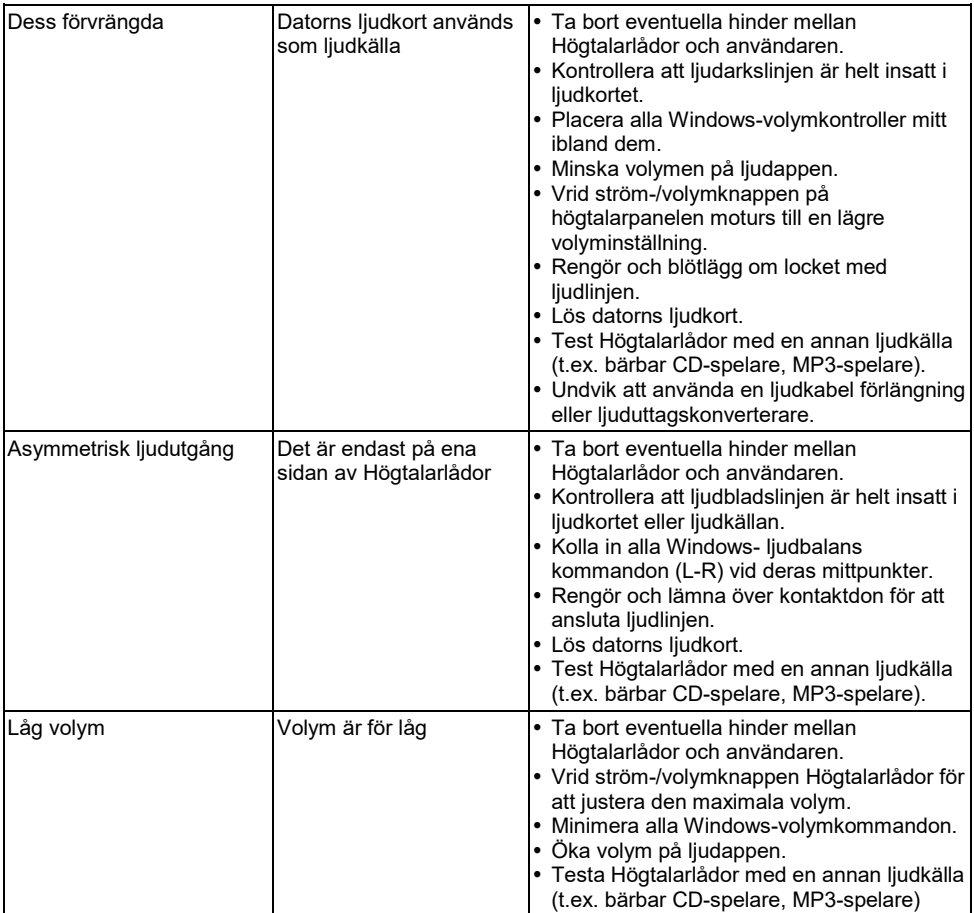

# <span id="page-50-0"></span>**Tillägg**

### <span id="page-50-1"></span>**Säkerhetsanvisningar**

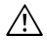

**VARNING: Användning av andra manöverorgan, inställningar eller förfaranden än de som anges i denna dokumentation kan leda till exponering för stötar, elektriska faror och/eller mekaniska faror.**

Mer information om Säkerhetsanvisningar finns i *informationsguiden*

### <span id="page-50-2"></span>**FCC-meddelanden (endast USA) och annan regulatorisk information**

För FCC-meddelanden och annan regulatorisk information, besök webbplatsen för regelefterlevnad på [https://www.dell.com\regulatory\\_compliance.](https://www.dell.com/regulatory_compliance)

#### **Denna enhet uppfyller avsnitt 15 i FCC-reglerna. Transaktionen är föremål för två villkor:**

- (1) Denna enhet bör inte orsaka skadliga störningar
- (2) Denna apparat måste acceptera eventuella störningar som tas emot, inklusive störningar som kan leda till felfunktion

## <span id="page-50-3"></span>**Kontakta Dell**

**För amerikanska kunder, ring 800-WWW-DELL (800-999-3355).**

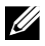

**Anmärkning:** Om du inte har en aktiv Internetanslutning kan du hitta kontaktuppgifter på inköpsfakturan, fraktsedeln, fakturan eller Dell-produktkatalogen.

**Dell erbjuder en mängd olika alternativ och tjänster för online- och telefonsupport. Tillgängligheten varierar beroende på land och produkt, och vissa tjänster kanske inte är tillgängliga i ditt område.**

- Online tekniskt bistånd <https://www.dell.com/support/monitors>
- Kontakta Dell <https://www.dell.com/contactdell>

### <span id="page-50-4"></span>**EU:s produktdatabas för energimärkning och produkt informationsblad**

E2318H :<https://eprel.ec.europa.eu/qr/345975>